# Istruzioni per l'uso overto Multi 4SEREG 2.01.13.27

74.OV4530MUL-I.1304/130423

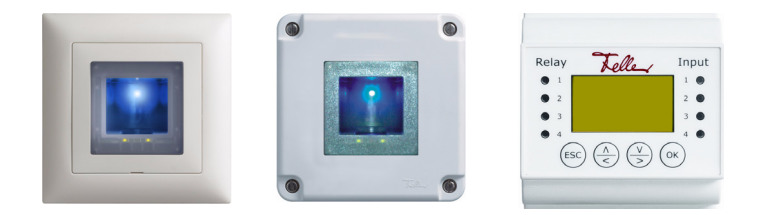

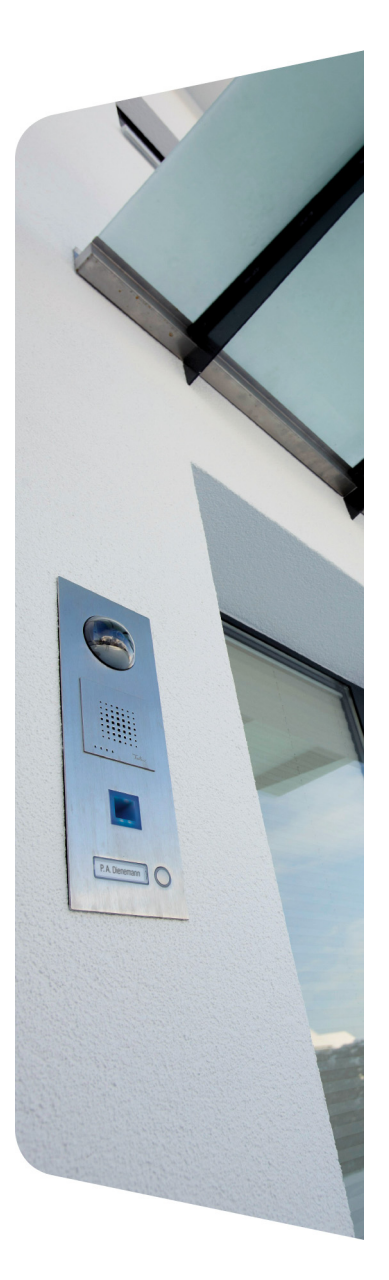

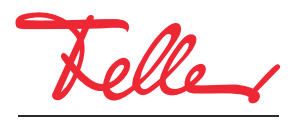

by Schneider Electric

overto e EDIZIO e il relativo logo sono marchi depositati di Feller AG

Tutti i diritti, compresa la traduzione in lingue straniere, sono riservati. E' vietata la riproduzione, duplicazione o distribuzione, o la trasmissione mediante sistemi elettronici, del presente documento o relative parti in qualunque forma o con qualunque procedimento, senza espressa autorizzazione scritta dell'editore. Con riserva di modifiche tecniche

#### INDICE

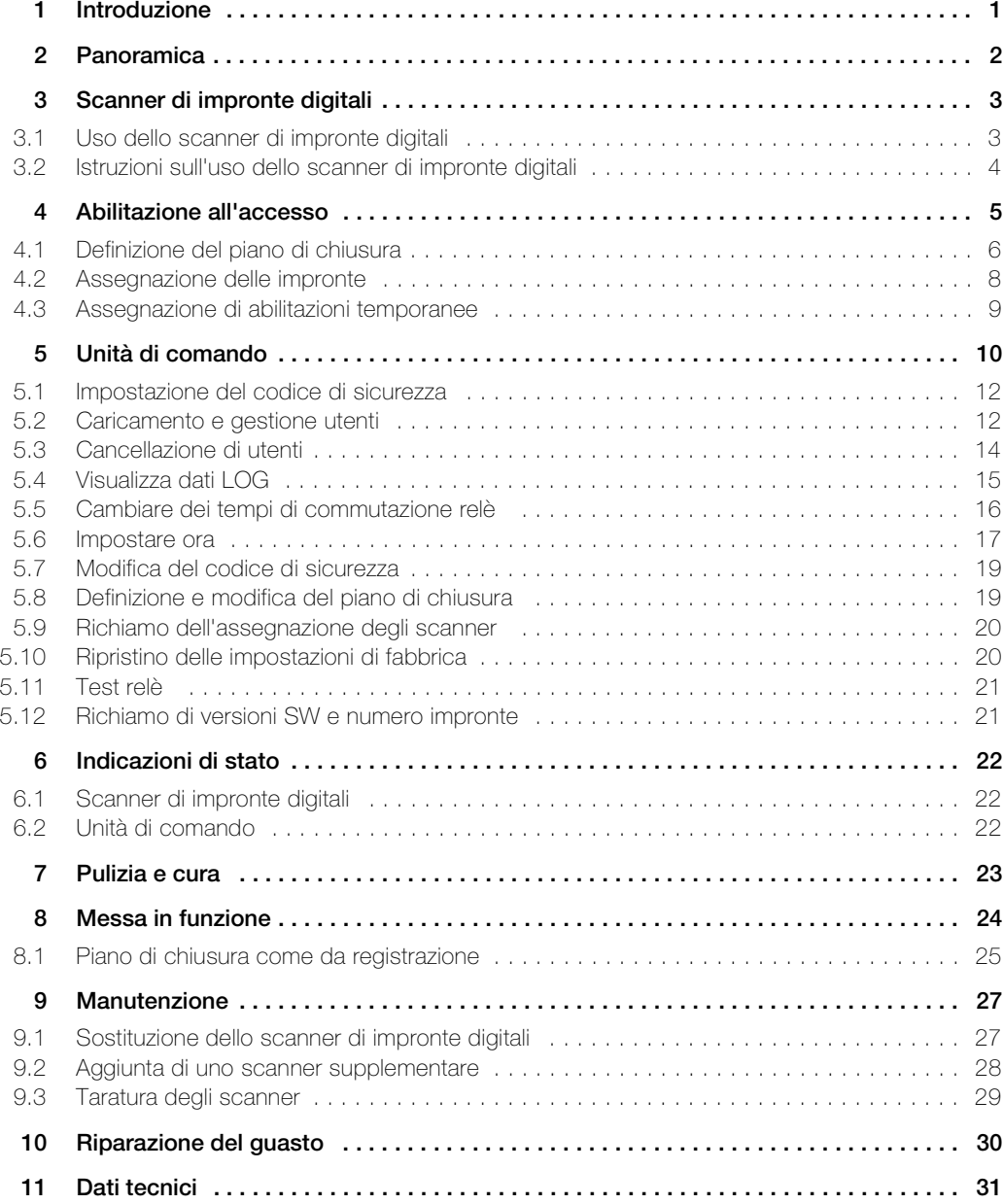

INDICE

## <span id="page-4-1"></span><span id="page-4-0"></span>1 Introduzione

Grazie per aver scelto e installato **overto Multi** nel vostro edificio. Grazie a overto Multi non dovrete mai più cercare la chiave, né annotarvi dei codici complicati. D'ora in avanti il dito sarà la vostra chiave. Ciascuna delle vostre dita indica varie possibilità di riconoscimento e si distingue dalle impronte digitali di altre persone.

#### Servizio Assistenza

In caso di domande, potete rivolgervi al vostro elettrotecnico di fiducia.

Per avere rapidamente le informazioni più importanti in caso di problemi, siete pregati di registrare qui il numero di serie e della versione dei vostri apparecchi:

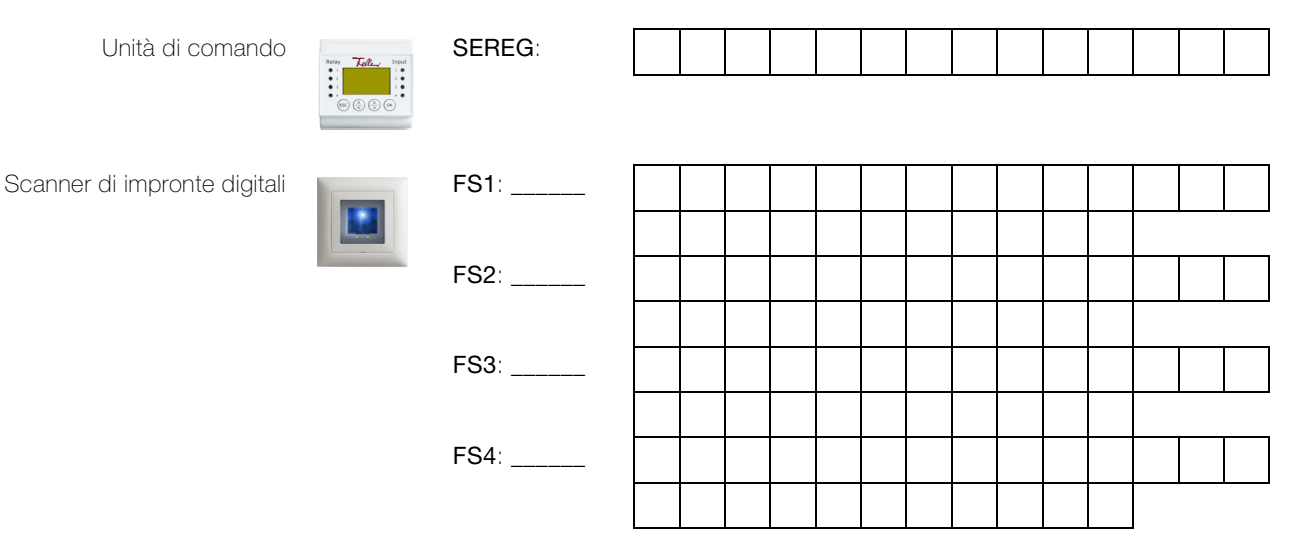

Per richiamare il numero di serie e le versione software nel menù dell'unità di comando consultare i [capitolo 5.9](#page-23-2) e [capitolo 5.12](#page-24-2).

In caso di malfunzionamento del sistema spedire lo scanner di impronte digitali e/o l'unità di comando al nostro centro di assistenza. In caso di controllo e/o di riparazione tutti i dati memorizzati delle impronte digitali registrate possono andare perse (impostazione di fabbrica).

#### Istruzioni per l'uso

Le presenti istruzioni per l'uso vi spiegano

- come è strutturato overto Multi → [capitolo 2](#page-5-0)
- come usare il dito come chiave → [capitolo 3](#page-6-2)
- come definire e assegnare le abilitazioni all'accesso → [capitolo 4](#page-8-1)
- come gestire il sistema con l'unità di comando → [capitolo 5](#page-13-1)
- come riconoscere lo stato degli apparecchi → [capitolo 6](#page-25-3)
- a cosa fare attenzione nel pulire overto Multi → [capitolo 7](#page-26-1)
- come risolvere eventuali problemi del sistema → [capitolo 10](#page-33-1)

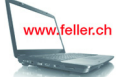

Desiderando vedere se esiste una nuova versione delle presenti istruzioni, visitateci in Internet all'indirizzo www.feller.ch

Qui troverete le istruzioni per l'uso più aggiornate e molto di più.

# <span id="page-5-0"></span>2 Panoramica

overto Multi è un sistema di accesso biometrico che può essere dotato di mass. 4 scanner di impronte digitali ed è provvisto di 4 relè di apertura porte, portoni ecc. o di comando di un impianto di allarme.

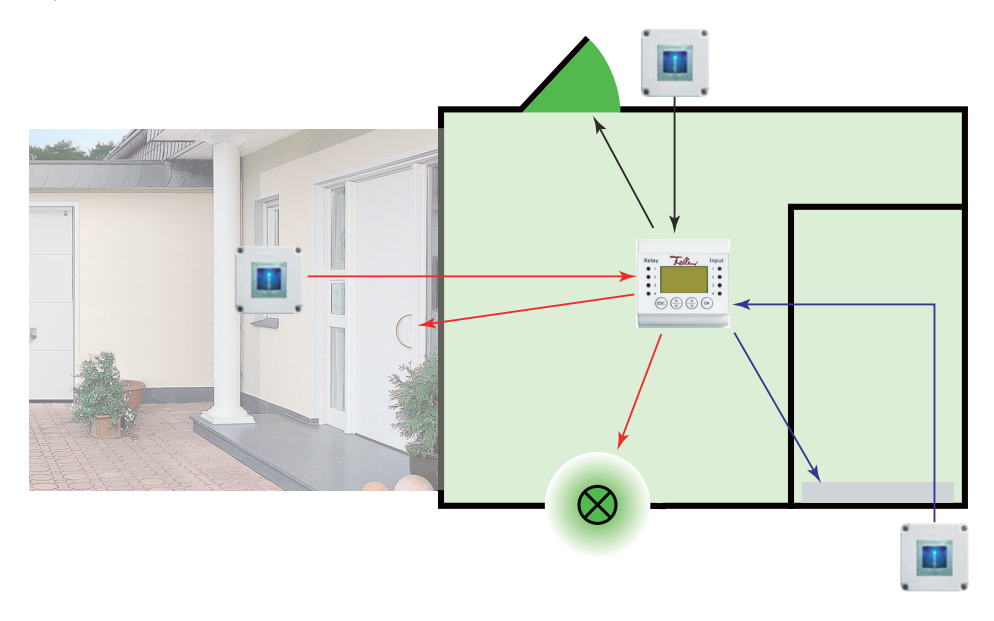

Lo scanner di impronte digitali nel design EDIZIOdue rileva le speciali caratteristiche delle linee delle vostre dita (minuzie) e le utilizza per riconoscere chi è autorizzato all'accesso. L'unità di comando riceve segnali dallo scanner di impronte digitali ed attiva un apriporta elettrico, una serratura motorizzata elettrica o simile.

Di ogni persona autorizzata all'accesso si possono rilevare più impronte digitali ed assegnare loro una funzione. In questo modo ognuno è libero, ad esempio, di aprire le porte sia con la mano destra che sinistra (in base a quale è libera).

# <span id="page-6-2"></span><span id="page-6-0"></span>3 Scanner di impronte digitali

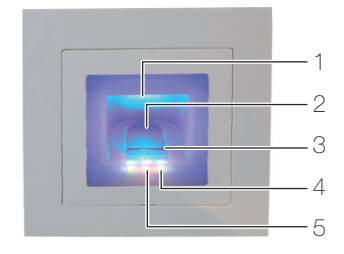

- 1 Incavo delle dita (illuminato)
- 2 Guida delle dita
- 3 Sensore delle linee
- 4 Indicatore delle funzioni (LED verdi, sinistra e destra)
- 5 Indicazione di stato (centro) (→ [capitolo 6](#page-25-3))

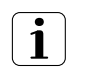

Il sensore delle linee diventa leggermente caldo durante il funzionamento. E' normale.

L'umidità nella guida delle dita compromette la qualità del riconoscimento. Prestare attenzione che la guida delle dita sia asciutta.

#### <span id="page-6-1"></span>3.1 Uso dello scanner di impronte digitali

L'uso coretto dello scanner di impronte digitali è la vostra garanzia di successo per il funzionamento di overto. E' importante passare il dito sopra il sensore delle linee.

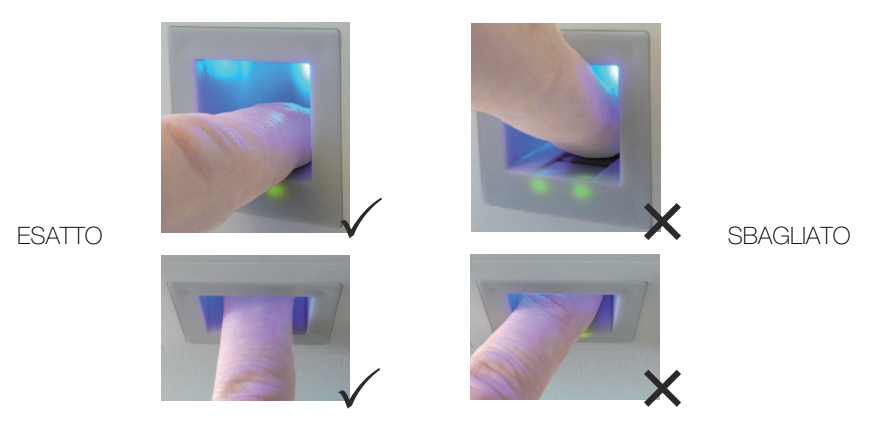

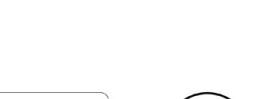

- Inserire il dito nell'apposita guida in modo tale che la prima falange del dito poggi nella guida.
- Passare il dito sul sensore in avanti fuori dalla guida senza forzare ed uniformemente, a velocità media. Quanto maggiore è la superficie del dito rilevata, tanto migliore sarà il riconoscimento dell'impronta digitale.
- Mentre si passa il dito sul sensore è raccomandabile non piegarlo mai sul polpastrello.

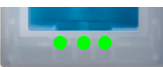

Il riconoscimento positivo dell'impronta digitale viene segnalato con il led verde dell'indicatore di stato.

#### <span id="page-7-0"></span>3.2 Istruzioni sull'uso dello scanner di impronte digitali

<span id="page-7-1"></span>Il sistema è in grado di memorizzare fino a 99 impronte digitali. Si raccomanda di memorizzare almeno un dito di ciascuna mano a tutte le persone autorizzate all'accesso. Vantaggio: la porta si può aprire manualmente con la mano libera. Inoltre, in caso di dito ferito, la porta si può aprire anche con quello dell'altra mano.

• Usate le dita con le linee che ritenete più chiare. L'esperienza insegna che le dita più indicate sono, in ordine:

1. dito medio, 2. indice, 3. anulare, 4. mignolo.

Ogni persona ha delle dita più adatte ed altre meno. Scegliete un dito pulito, senza lesioni o abrasioni.

Specialmente quando le linee delle dita sono poco marcate è consigliabile ridurre la pressione il più possibile quando si passa sopra il sensore per evitare assolutamente di schiacciare le linee digitali.

- Le persone le cui mani ogni giorno vengono fortemente sollecitate, dovrebbero fare attenzione all'usura delle linee delle dita, vale a dire che chi adopera normalmente la mano destra dovrebbe comunque memorizzare le dita della mano sinistra. Qualora nel caso delle vostre dita siano difficilmente visibili le linee, siete pregati di usare le dita in cui le linee risultano meglio marcate.
- Le dita bagnate o umide alterano la peculiarità delle linee. Se avete spesso le mani bagnate, è raccomandabile memorizzare le dita anche quando sono bagnate.
- Le dita dei bambini funzionano in base alla corporatura per lo più a partire da circa 5 anni. Prestare attenzione anche ai punti sopra indicati.
- Le unghie lunghe, che sporgono oltre le dita, riducono la capacità di riconoscimento dello scanner. Prestare dunque attenzione a memorizzare sia il dito con l'unghia lunga che corta.
- Memorizzate le impronte dello stesso dito in più spazi di memoria. Avete a disposizione 99 spazi di memoria. In casi estremi è consigliabile occupare fino a 10 spazi di memoria per dito.
- Lo scanner può avere problemi in caso di irradiazione solare estremamente forte (superfici che riflettono in vicinanza). In tal caso fate ombra sullo scanner con la mano o il corpo (1 secondo) e azionate lo scanner all'ombra.

Qualora nonostante tali istruzioni nessuna delle vostre impronte digitali venga accettata, procedete come segue:

- Ridurre la pressione quando si passa il dito.
- Prestate attenzione a non passare il dito sopra il sensore fuori dalla cavità presente nel corpo (guida delle dita).
- L'indice è il più adatto in assoluto tra le dita.
- Il mignolo ed il pollice dal punto di vista ergonomico sono i meno adatti. Il pollice è molto difficile da usare.
- Provate varie velocità per scoprire qual' è quella migliore.

# <span id="page-8-1"></span><span id="page-8-0"></span>4Abilitazione all'accesso

overto Multi fa del vostro dito la chiave. Con overto Multi si possono definire 4 chiavi. Con quale chiave voi aprirete poi quale porta e da quale scanner, lo definite nel piano di chiusura  $(\rightarrow$  [capitolo 4.1](#page-9-0)).

Un piano di chiusura normale potrebbe avere le seguenti caratteristiche:

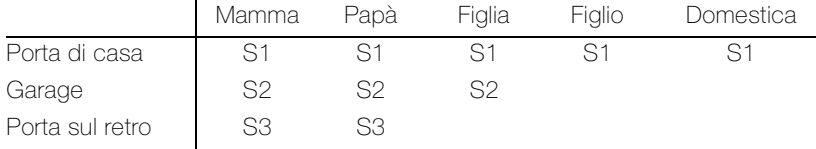

Ora invece di fornire ad ogni abitante della casa o persona autorizzata ad accedervi una o più chiavi, è possibile assegnare alle singole dita di ogni persona una chiave virtuale.

Ad esempio, si può definire la chiave S1 per la porta di casa e assegnarla al dito indice destro. E' anche possibile dare una chiave S1 ad altre persone, rilevando l'impronta di un dito di questa persona e abbinando ad essa la chiave S1. Ogni utente può ricevere in tal modo una o più chiavi, assegnandole alle rispettive dita. Lo spazio di memoria massimo disponibile è di 99 impronte digitali.

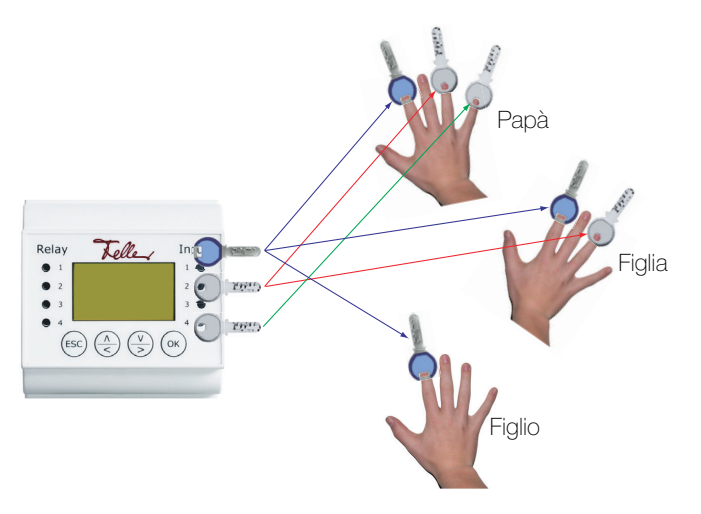

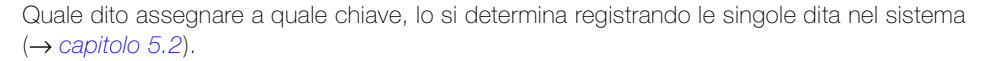

Come definire le chiavi e quali altre abilitazioni all'accesso concedere, lo descrive l'esempio che segue:

- Come prima fase si definisce (insieme al vostro elettrotecnico di fiducia) il piano di chiusura (→ [capitolo 4.1](#page-9-0)), implementandolo nella messa in funzione.
- Quindi si registrano le impronte digitali degli utenti, assegnando ad esse le rispettive chiavi  $(\rightarrow$  [capitolo 4.2](#page-11-0)).
- Con l'aiuto delle finestre degli orari e dello stato utente si possono anche assegnare abilitazioni temporanee ( $\rightarrow$  [capitolo 4.3](#page-12-0)).

#### <span id="page-9-1"></span>4.1 Definizione del piano di chiusura

#### <span id="page-9-0"></span>Situazione di partenza La famiglia Muster è proprietaria di una casa unifamiliare. Si decide di aprire tre ingressi della loro nuova casa con il sistema di accesso biometrico overto Multi e, in aggiunta, di attivare/ disattivare con esso anche l'impianto di allarme.

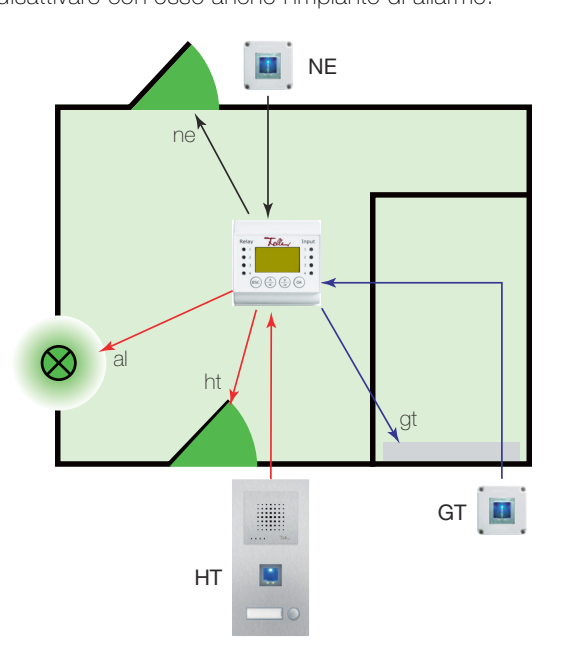

Gli scanner di impronte digitali vengono montati nelle seguenti posizioni:

- sulla porta di casa (HT) come parte integrante dell'impianto citofono Feller
- sul portone del garage (GT)
- sulla porta di ingresso secondaria sul retro dell'abitazione (NE)

I 4 relè dell'unità di comando vengono cablati come segue:

- il relè 1 comanda la serratura elettrica motorizzata della porta di casa (ht)
- il relè 2 comanda il portone del garage (gt)
- il relè 3 aziona la serratura elettrica motorizzata della porta secondaria sul retro (ne)
- il relè 4 disattiva l'impianto di allarme (al)

Queste esigenze danno origine al seguente piano di chiusura (ancora vuoto):

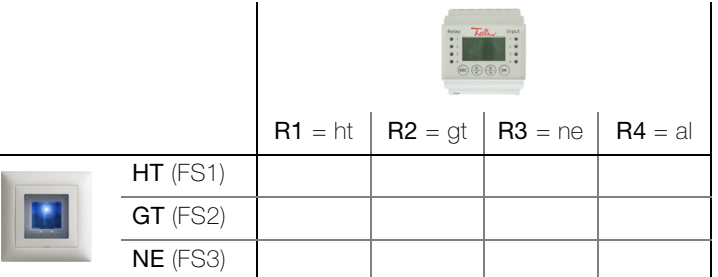

Definizione delle modalità di accesso

In primo luogo si definiscono le esigenze di accesso:

- ogni scanner apre l'ingresso su cui è installato.
- l'impianto di allarme deve essere disattivato esclusivamene con lo scanner disposto sulla porta di casa, contemporaneamente all'apertura della porta.
- dallo scanner della porta di casa e di quella secondaria si desidera inoltre aprire il portone del garage. Questo, tuttavia, non con l'impronta digitale che apre la porta principale/secondaria.
- il portone del garage deve essere aperto con un'impronta diversa da quella della porta di casa o secondaria, in quanto gli occupanti temporanei (ad es. au-pair) e la domestica devono avere accesso solo alla casa.

Questo comporta il seguente piano di chiusura:

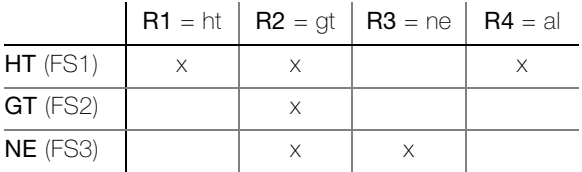

Definizione delle chiavi Ora si assegnano le chiavi alle funzioni desiderate:

S1 Apre la porta di casa ht e quella secondaria ne

S2 Apre solo il portone del garage gt in ogni scanner (se in questo caso si utilizzasse la stessa impronta S1, si aprirebbe contemporaneamente anche la porta di casa o quella secondaria)

Definizione del piano Questo comporta il seguente piano di chiusura che viene definito dall'elettrotecnico in fase di chiusura di messa in funzione del sistema, d'intesa con la famiglia Muster (→ *[capitolo 5.8](#page-22-2)*):

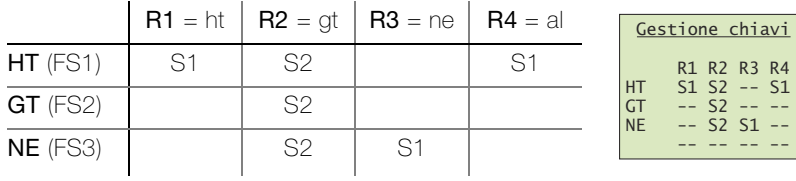

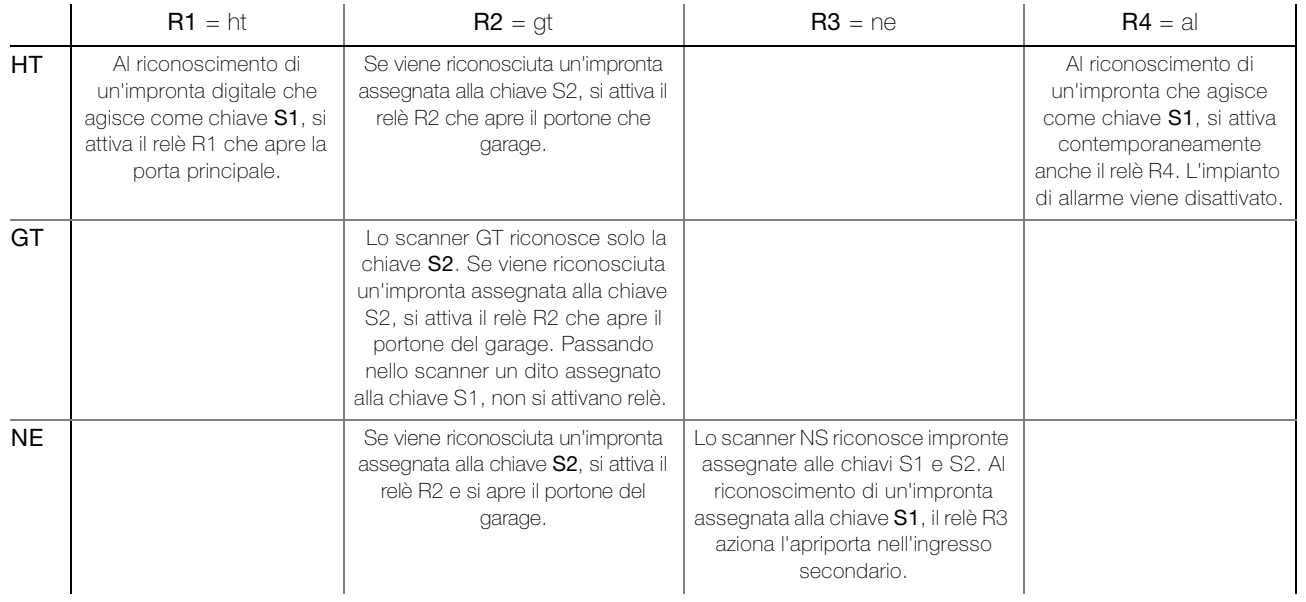

#### <span id="page-11-0"></span>4.2 Assegnazione delle impronte

Ora la famiglia Muster stabilisce a quali componenti assegnare quali chiavi. In questa fase si tiene conto anche dei nonni e dell'au-pair che soggiorna temporaneamente presso la famiglia.

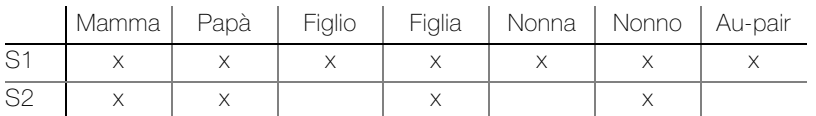

Le chiavi così definite possono ora essere assegnate alle impronte digitali dei singoli utenti. Questo avviene registrando le singole impronte delle dita nel sistema  $(\rightarrow$  [capitolo 5.2](#page-15-2)).

 $\ddot{\mathbf{1}}$ 

E' possibile assegnare ad una impronta digitale una sola chiave. Questa assegnazione non può più essere modificata. Un'assegnazione diversa sarà solo più possibile effettuando una nuova registrazione.

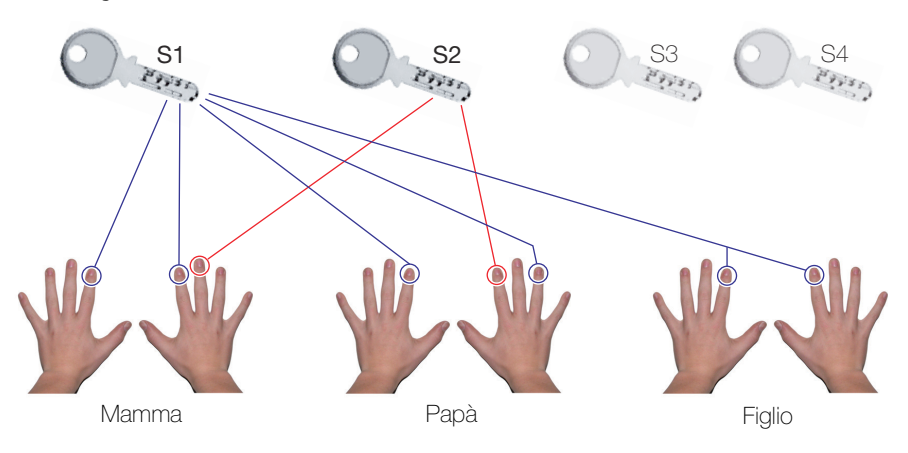

La sig.ra Muster (mamma) ha:

- la chiave S1 assegnata al dito indice sinistro e destro. In questo modo può aprire la portadi casa e secondaria con i rispettivi scanner. In aggiunta, azionando lo scanner sulla porta di casa si disattiva automaticamente anche l'impianto di allarme.
- la chiave S2 assegnata al dito medio destro. In questo modo può aprire da ogni scanner il portone del garage.

Il sig. Muster (papà) ha lo stesso modo di agire con le impronte di altre dita. Il figlio non è abilitato ad aprire il portone del garage.

#### 4.3 Assegnazione di abilitazioni temporanee

<span id="page-12-1"></span>La famiglia Muster desidera permettere l'accesso alla propria domestica, ma solo in determinati giorni e a determinate ore. Inoltre ha un accordo con il proprio vicino, in modo che questi possa dare uno sguardo alla casa durante le vacanze (1 settimana in febbraio, 3 settimane d'estate), per cui necessita di una possibilità di accesso illimitato.

<span id="page-12-0"></span>Definizione dei tempi Con overto Multi è possibile limitare nel tempo l'accesso a terzi. A tal fine sono disponibili le finestre degli Fascia oraria A e B, che possono essere assegnate ad un determinato utente.

> Per ogni finestra si possono definire fino a 4 intervalli di tempo durante i quali una persona viene abilitata all'accesso. Per ogni intervallo si stabilisce per quali giorni della settimana è valido.

> La domestica della famiglia Muster viene dal lunedì al mercoledì dalle 10:00 alle 15:00 , il giovedì e venerdì dalle 14:30 alle 17:00 e può accedere soltanto alla casa (non al garage).

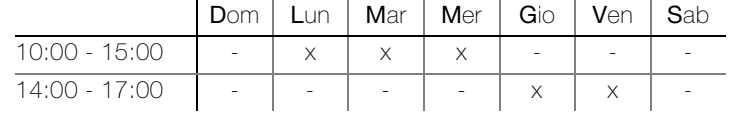

Gli orari possono essere estesi o modificati in qualunque momento ( $\rightarrow$  [capitolo 5.6.1](#page-20-1)) e assegnati agli utenti alla registrazione delle loro impronte digitali o anche in un secondo momento  $(\rightarrow$  [capitolo 5.2](#page-15-2)).

Per la domestica della famiglia Muster la configurazione ideale sarebbe dunque la seguente:

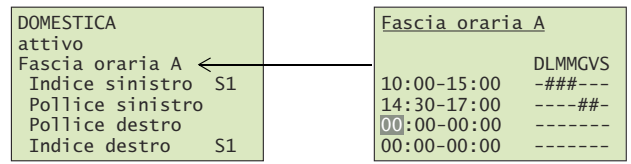

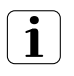

Non è possibile definire tempi di accesso diversi per i singoli scanner. Se un utente ha accesso in un determinato orario, lo ha per tutti gli altri scanner in base alla chiave assegnata. Non ha invece accesso negli altri orari.

Stato utente In overto Multi non è più necessario cancellare gli utenti a cui si desidera negare l'accesso. Lo stato utente permette di bloccare l'abilitazione senza doverne cancellare i dati. Tutte le impostazioni rimangono memorizzate nel sistema, senza tuttavia avere effetti.

> In tal modo la famiglia Muster può mantenere nel sistema le impronte del proprio vicino assegnandogli lo stato di **bloccato**. Quando partono per le vacanze modificano lo stato in attivo, concedendo in tal modo al vicino la possibilità di accedere.

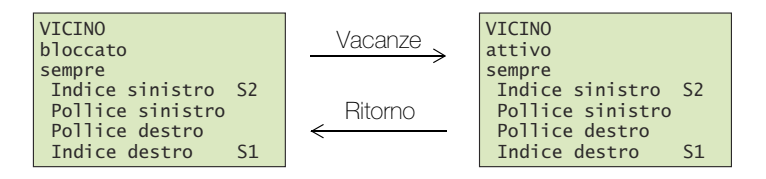

Lo stato utente può essere modificato in qualunque momento ( $\rightarrow$  [capitolo 5.2](#page-15-2)) e vale sempre per tutti gli scanner.

Orari modo Se la famiglia Muster desidera che durante le proprie vacanze la domestica non abbia accesso alla casa, può impostare lo stato utente su **bloccato** (vedi sopra) o commutare l'unità di comando nel modo Solo utenti-sempre. In questo modo tutti gli utenti a cui è assegnato un orario vengono bloccati per il periodo di tempo indicato, cioè non possono più accedere.

> Se invece la famiglia Muster desidera che la domestica abbia accesso in qualunque momento, come il vicino, può selezionare il modo Tutti utenti, sempre. Durante il periodo indicato tutte le finestre degli orari vengono disattivate e tutti gli utenti avranno accesso in qualunque momento.

> Entrambi i modi Solo utenti-sempre e Tutti utenti, sempre possono essere stabiliti solo per un determinato periodo di tempo ( $\rightarrow$  [capitolo 5.6.1](#page-20-1)).

# <span id="page-13-1"></span><span id="page-13-0"></span>5Unità di comando

La 'registrazione delle impronte digitali' e la programmazione dell'unità di comando si attua via menu tramite un display LC (7 righe da 21 caratteri) con l'aiuto di 4 tasti.

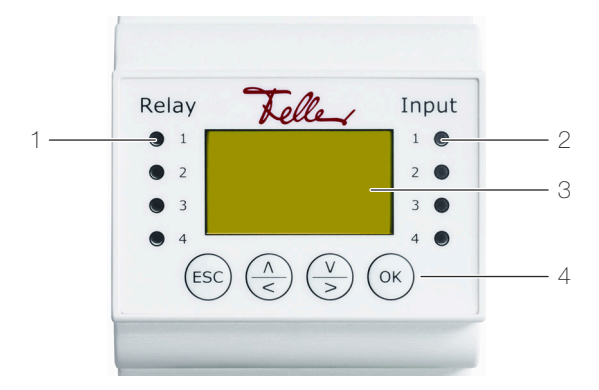

- 1 LED di stato relè (Relay)
- 2 LED di stato pulsante apriporta optional (Input)
- 3 Display LC per guida menu
- 4 4 tasti di comando unità
- 5 Interruttore di terminazione
- LED di stato Il LED di stato del relè (Relay) si accende di colore verde per il tempo impostato quando il relè è attivato.

Il LED di stato del pulsante apriporta (Input) si accende di colore rosso quando si aziona l'apriporta (optional) che apre la porta dall'interno.

Display Di norma l'unità di comando si trova in standby, cioè con display spento. Per accendere il display e attivare l'unità di comando premere un tasto qualunque.

Con scanner pronto a funzionare i LED di funzionamento si accendono di colore verde e sull'unità di comando compare la videata iniziale:

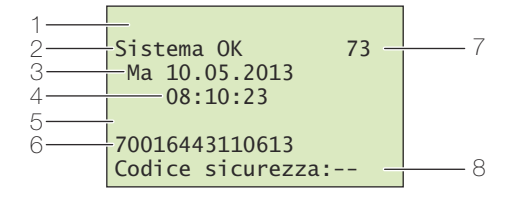

- 1 Modo dell'unità di comando (→ [capitolo 5.6.1](#page-20-2)), nell'esercizio normale non viene visualizzato nulla.
- 2 Stato del sistema, sistema pronto a funzionare
- 3 Data corrente
- 4 Ora corrente
- 5 Riga di stato dello scanner, nel normale esercizio non viene indicato nulla
- 6 Numero di serie dell'unità di comando (da annotare nella tabella del [capitolo 1](#page-4-1))
- 7 Numero di spazi di memoria liberi
- 8 Riga di immissione del codice di sicurezza (→ [capitolo 5.1](#page-15-0))

Navigazione La navigazione nel menu e l'immissione di valori si effettuano mediante 4 tasti:

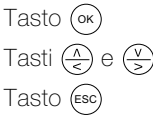

Richiamo del menù e conferma dei valori inseriti

Tasti  $\left(\frac{\sqrt{2}}{5}\right)$  e  $\left(\frac{\sqrt{2}}{5}\right)$  Modifica di valori e navigazione nel menù

Interruzione dell'inserimento del valore corrente e/o salto al livello superiore nel menù

Interruzione Dremendo il tasto (Ese) è possibile interrompere in qualunque momento l'immissione di dati. L'immissione si interrompe anche se non si preme alcun tasto per oltre 2 minuti. In questo caso il display commuta in standby.

#### Unità di comando

Codice di sicurezza L'unità di comando è protetta da eventuali manipolazioni abusive con un codice di sicurezza di 2 cifre. L'unità di comando si blocca per 30 minuti dopo il terzo tentativo di inserire un codice di sicurezza errato.

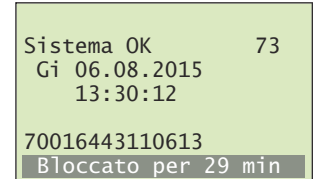

Scollegando l'unità di comando dall'alimentazione elettrica la fase di blocco di 30 minuti inizia nuovamente da capo non appena si ripristina l'alimentazione.

L'unità di comando e lo scanner devono essere anche collegati insieme (Sistema OK). In caso contrario il blocco dell'abilitazione non funziona!

Menu principale Impostando il codice di sicurezza corretto  $(\rightarrow$  [capitolo 5.1](#page-15-0)) compare il menu principale:

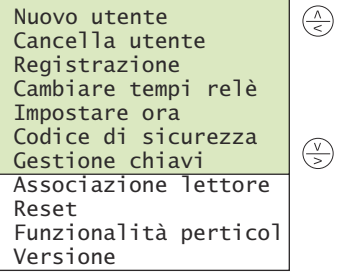

Tramite il menu principale si possono eseguire le seguenti funzioni:

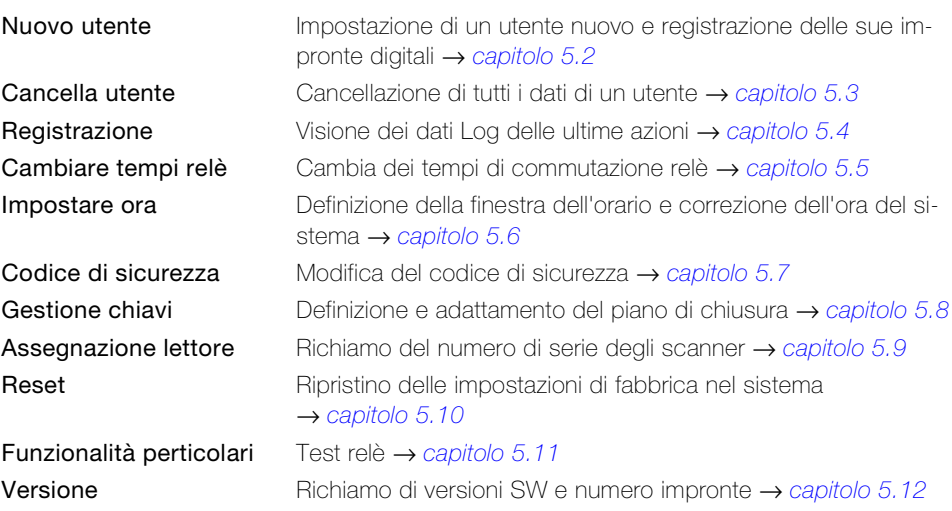

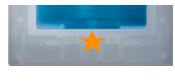

Se l'indicazione di stato dello scanner lampeggia di colore arancione, significa che il sistema non è stato messo in funzione correttamente. In questo caso eseguire la messa in funzione  $(\rightarrow$  [capitolo 8](#page-27-1)).

#### <span id="page-15-0"></span>5.1 Impostazione del codice di sicurezza

L'unità di comando è protetta da eventuali manipolazioni abusive con un codice di sicurezza di 2 cifre.

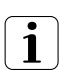

L'apparecchio si blocca per 30 minuti dopo il terzo tentativo di inserire un codice di sicurezza errato.

Premere il tasto («)per attivare il display e immettere il codice di sicurezza.

fermare con  $(\infty)$ .

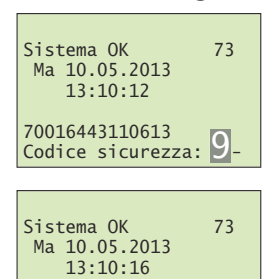

Inserire con  $\left(\frac{\pi}{\epsilon}\right)$  e  $\left(\frac{\sqrt{2}}{2}\right)$  la prima cifra (sinistra) del codice di sicurezza (l'impostazione di fabbrica è 9). Confermare il dato inserito con (ok).

Inserire con  $\left(\frac{\lambda}{\epsilon}\right)$  e  $\left(\frac{\sqrt{\lambda}}{2}\right)$  la seconda cifra (destra) del codice di sicurezza (l'impostazione di fabbrica è 9).

Confermare il dato inserito con (ok).

Ora compare il menu principale. L'unità di comando è pronta per modificare il sistema.

#### <span id="page-15-1"></span>5.2 Caricamento e gestione utenti

70016443110613<br>Codice sicurezza: **9**9

<span id="page-15-2"></span>E' possibile registrare al massimo 99 impronte digitali.

Inserire il codice di sicurezza ( $\rightarrow$  [capitolo 5.1](#page-15-0)).

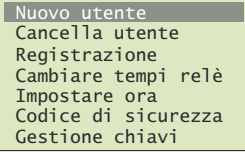

Nuovo utente  $MAMMA$   $---1--12$ <br> $PAD\lambda$   $---1--2-1$ PAPA ---1--2-1-<br>FIGLIO ---1--1---FIGLIA ---1--1--05UTENTE ----------06UTENTE

Selezionare nel menu principale la voce Nuovo utente e con-

Vengono visualizzate le impronte digitali già memorizzate per gli utenti 01–99.

Nella matrice destra è visibile se per l'utente impostato sono già memorizzate impronte. Il numero di chiave indica la chiave assegnata all'impronta.

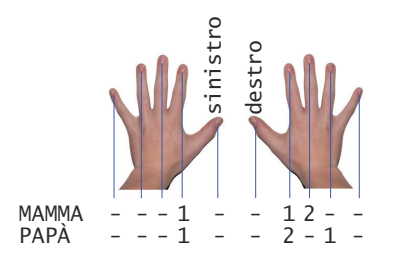

L'eventuale \* prima del nome utente indica che l'abilitazione dell'utente è stata bloccata (ved. sotto).

Selezionare con  $\left(\frac{\sqrt{2}}{5}\right)$  e  $\left(\frac{\sqrt{2}}{5}\right)$  l'utente desiderato e confermare con (∝).

Navigare con  $\left(\frac{\lambda}{\epsilon}\right)$  e  $\left(\frac{\nu}{\epsilon}\right)$  fino al nome utente.

Premere (%) per dare consenso alla modifica del nome utente.

Assegnare un nome logico ad ogni utente. A tal fine modificare con  $\left(\frac{\Lambda}{\epsilon}\right)$  (avanti in ordine alfabetico) e  $\left(\frac{\Lambda}{\epsilon}\right)$  (indietro in ordine alfabetico) ognuno dei 9 caratteri del nome. Confermare con l'impostazione effettuata e saltare alla posizione successi-2.va.

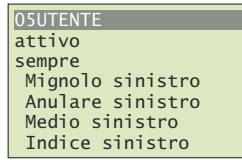

NONTENTE attivo sempre Mignolo sinistro<br>Anulare sinistro Medio sinistro Indice sinistro

Navigare con  $\left(\frac{\sqrt{2}}{5}\right)$  e  $\left(\frac{\sqrt{2}}{5}\right)$  fino allo stato utente (seconda riga).

Premere (0x) per modificare lo stato utente:

- attivo: l'utente è attivo, tutte le impostazioni sono valide.
- bloccato: l'utente non è abilitato nel sistema e non può attivare funzioni.

Lo stato utente permette di bloccare l'abilitazione di utenti senza doverne cancellare i dati. Tutti i dati rimangono memorizzati nel sistema ma non hanno alcun effetto, cioè l'utente non può aprire porte, ecc.

Navigare con  $\left(\frac{\lambda}{\epsilon}\right)$  e  $\left(\frac{\sqrt{\lambda}}{2}\right)$  fino alla finestra dell'orario (terza riga).

- Premere (0k) per modificare l'assegnazione dell'orario:
- sempre: l'utente ha accesso senza limiti di tempo. Fascia oraria A: l'utente ha accesso solo nei tempi definiti
- nell'orario A (→ [capitolo 5.6.1](#page-20-2)).
- Fascia oraria B: l'utente ha accesso solo nei tempi definiti nell'orario B (→ [capitolo 5.6.1](#page-20-2)).

Note esplicative sulla finestra dell'orario sono reperibili nel [capitolo 4.3](#page-12-1).

# Selezionare con  $\left(\frac{\lambda}{\epsilon}\right)$  e  $\left(\frac{\nu}{\epsilon}\right)$  il dito desiderato.

Eventuali chiavi sul lato destro indicano quali impronte digitali sono già memorizzate. Selezionando un'impronta già memorizzata, i dati esistenti fino a quel momento vengono cancellati.

Selezionare con  $\left(\frac{\lambda}{\epsilon}\right)$  e  $\left(\frac{\nu}{\epsilon}\right)$  la chiave desiderata.

Con l'assegnazione della chiave si definisce quale funzione esercita l'impronta digitale nel sistema. Possono essere selezionate solo chiavi definite nel piano di chiusura (→ [capitolo 5.8](#page-22-1)).

Informazioni dettagliate sul piano di chiusura sono reperibili nel [capitolo 4](#page-8-1).

## Confermare con (<sub>ok</sub>).

Ora compare la richiesta di passare il dito sul sensore (e' possibile usare qualunque scanner per impronte digitali) o di interrompere l'azione con il tasto (Esc).

Per garantire un funzionamento ottimale del sistema occorre muovere lo stesso dito per almeno 3 volte sullo scanner entro 60 secondi.

Lo scanner registra l'impronta che nei tre tentativi fornisce il maggior numero di informazioni. I LED indicano se è riuscita la prima (LED sinistro), la seconda (LED centrale) o la terza procedura di inizializzazione (LED destro).

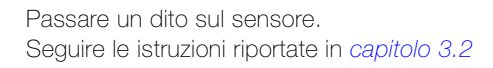

Controllo in corso

Se la registrazione è riuscita, ripetere ancora una volta la procedura.

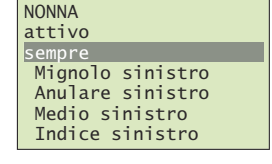

Mignolo sinistro Anulare sinistro Medio sinistro Indice sinistro

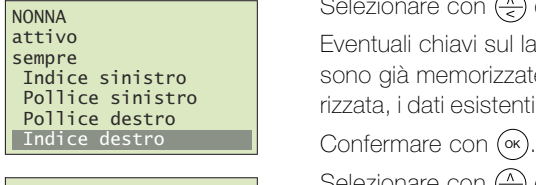

#### NONNA

NONNA attivo sempre

 $Chiave 1$ Chiave 2

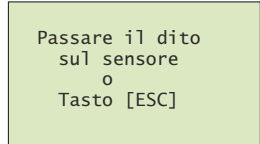

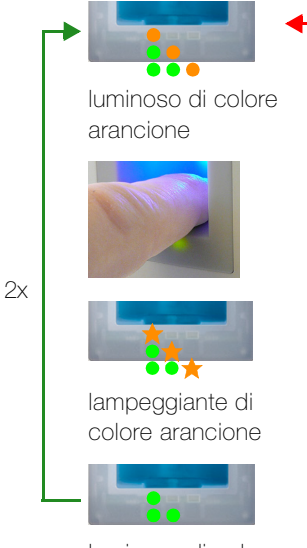

luminoso di colore verde

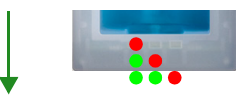

luminoso di colore rosso

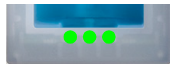

luminoso di colore verde

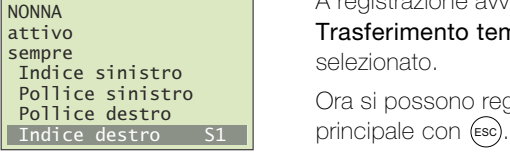

Registrazione delle impronte digitali fallita. Ripetere la procedura.

Ripetere la procedura finché non si accendono tutti e 3 i LED. Vengono selezionati i dati migliori e registrazione come impronta valida.

Avvertenza: Disponendo di uno scanner con data di produzione antecedente al 2013 (riconoscibile dal fatto che in fase di registrazione i LED sinistro e destro sono verdi e quello centrale arancione), occorre registrare l'impronta soltanto una volta.

A registrazione avvenuta compare brevemente l'indicazione Trasferimento templ. Viene nuovamente visualizzato il dito selezionato.

Ora si possono registrare altre impronte o tornare al menu

#### 5.3 Cancellazione di utenti

<span id="page-17-0"></span>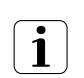

Per cancellare un utente si eliminano tutti i suoi dati. NON è possibile eliminare solo le impronte di singole dita.

Desiderando concedere l'accesso ad un utente solo per un tempo limitato, si può bloccarne l'abilitazione (→ [capitolo 5.2](#page-15-1)). A differenza della cancellazione, tutti i suoi dati rimangono memorizzati, pur non avendo più alcun effetto.

Inserire il codice di sicurezza ( $\rightarrow$  [capitolo 5.1](#page-15-0)).

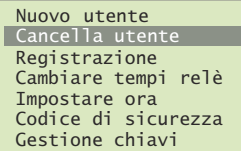

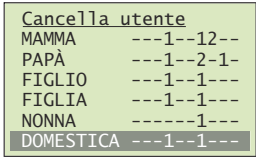

 $U$ tente 06  $r_0$   $r_0$   $\bar{r}_1$   $\bar{r}_2$   $\bar{r}_3$   $\bar{r}_4$   $\bar{r}_5$   $\bar{r}_5$   $\bar{r}_6$   $\bar{r}_7$   $\bar{r}_8$   $\bar{r}_9$   $\bar{r}_1$ 

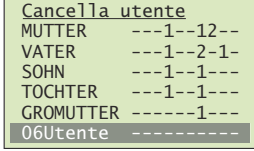

Selezionare nel menu principale la voce Cancella utente e confermare con (•»).

Vengono visualizzate le dita con impronte memorizzate per gli utenti.

Selezionare con  $\left(\frac{\sqrt{2}}{5}\right)$  e  $\left(\frac{\sqrt{2}}{5}\right)$  l'utente desiderato e confermare con (∝).

Ora compare l'invito a confermare l'intenzione di cancellare l'utente. Premere il tasto (<sub>ok)</sub> o interrompere l'azione con il tasto (<sup>esc</sup>).

Ora si possono cancellare altri utenti o tornare al menu principale con (Esc).

#### <span id="page-18-0"></span>5.4 Visualizza dati LOG

overto Multi registra le ultime 50 azioni che il sistema ha eseguito. In questo modo è possibile controllare quando e quale utente è entrato in casa e attraverso quale porta, o quando è stata riconosciuta una persona che però è risultata non abilitata.

Vengono registrate le seguenti azioni: accesso, abilitazione negata per utente conosciuto, abilitazione utente bloccata e mancata abilitazione per orario.

Inserire il codice di sicurezza ( $\rightarrow$  [capitolo 5.1](#page-15-0)).

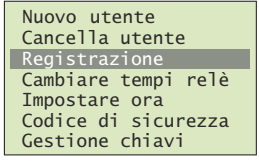

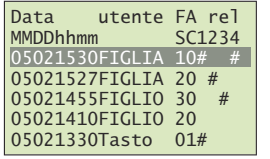

Selezionare nel menu principale la voce Registrazione e confermare con (∝).

Compaiono i dati LOG selezionati per tempo.

Scorrere con  $\left(\frac{\sqrt{2}}{5}\right)$  e  $\left(\frac{\sqrt{2}}{5}\right)$  per accedere ai dati desiderati. Con %) si salta nuovamente al blocco dati di livello superiore.

Nel blocco dati sono reperibili le seguenti informazioni:

- Data in formato Mese (MM) / Giorno (DD)
- Ora in formato Ora (hh) / Minuti (mm)
- Nome utente o Tasto (se all'interno della porta si è azionato un apriporta).
- Numero dello scanner (FS)
- Action Code (AC)
	- 0: Accesso mediante impronta digitale
	- 1: Accesso mediante tasto
	- 2: Rifiuto orario
	- 3: Utente non abilitato
	- 4: Codice non definito
- Identificazione (#) dei relè (rel 1234) commutati.

In questo esempio la figlia ha aperto la porta di casa (relè 1) in data 02.05 alle 15:30 con lo scanner 1. Inoltre è stato disattivato l'impianto d'allarme (relè 4).

Con (Esc) tornare al menu principale.

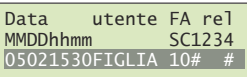

#### <span id="page-19-0"></span>5.5 Cambiare dei tempi di commutazione relè

<span id="page-19-1"></span>Il tempo dell'impulso di commutazione di ciascun relè può essere impostato in modo variabile da 0,5 a 99,0 s. In questo modo potete regolare a piacere la durata dell'impulso di apertura dell'apriporta, cioè il tempo entro cui si può aprire la porta. Di fabbrica la durata dell'impulso del relè è impostata su 3 secondi.

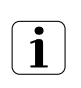

Informatevi presso il vostro fornitore di serrature elettriche/apriporta sul quale intervallo di tempo è più conveniente impostare il relè per le vostre esigenze.

Funzione speciale 'Interruttore'

Impostando il valore 00,0 come tempo di commutazione relè, questo funzionerà in modo bistabile. Al riconoscimento di un'impronta digitale, il relè commuterà il suo stato e vi rimarrà fino a quando non riconoscerà una nuova impronta. In tal caso il relè funzionerà come interruttore e non emetterà più impulsi.

In caso di interruzione della corrente o di reset del sistema è possibile definire lo stato dell' 'interruttore' al ripristino dell'alimentazione (oppure dopo il reset). Ripr relè (stato dopo Power Fail) definisce

- se dopo l'interruzione della corrente il relè rimane disinserito, indipendentemente dallo stato in cui si trovava prima dell'interruzione (-)
- se il relè riassume lo stato in cui si trovata prima dell'interruzione (#)

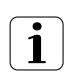

In caso di impiego del relè come 'interruttore' per comandi di porte o impianti d'allarme ecc. rilevanti ai fini della sicurezza, un'eventuale configurazione errata di Ripr relè può comportare, al ripristino dell'alimentazione (o dopo un reset), la disattivazione del comando rilevante per la sicurezza. Per evitare questa eventualità e garantire il funzionamento regolare del comando, Ripr relè deve essere impostato su #.

Inserire il codice di sicurezza ( $\rightarrow$  [capitolo 5.1](#page-15-0)).

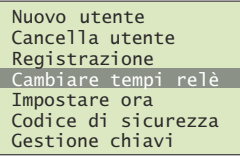

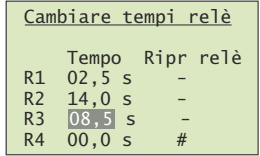

Selezionare nel menu principale la voce Cambiare tempi relè e confermare con (∝).

Impostare i singoli tempi relè:

Con  $\left(\frac{\sqrt{2}}{5}\right)$  e  $\left(\frac{\sqrt{2}}{5}\right)$  impostare i valori desiderati.

Il Tempo viene modificato in passi di 0,5 s, Ripr relè commuta tra – e # (vedi sopra).

- $\begin{array}{c|c}\n R4 & 00,0 & s \quad \hline\n & \end{array}$   $\begin{array}{c} \hline\n & \end{array}$  Con  $(\infty)$  confermare il valore immesso e saltare alla posizione successiva.
	- Con (Esc) si torna indietro di una posizione per correggere il valore.

Con (ok) si possono scorrere tutte le posizioni. Al termine si torna automaticamente al menu principale.

#### 5.6 Impostare ora

#### <span id="page-20-2"></span><span id="page-20-0"></span>5.6.1 Definisci orario

<span id="page-20-1"></span>Con la finestra dell'orario si definiscono le ore a cui ad un utente deve essere permesso l'accesso ([vedere anche capitolo 4.3](#page-12-1)).

In una finestra si possono definire fino a 4 intervalli di tempo (abilitazione all'accesso da ... a ...). Per ogni intervallo di tempo si stabisce in quali giorni della settimana (domenica – lunedì – ... – sabato) esso vale.

Inserire il codice di sicurezza ( $\rightarrow$  [capitolo 5.1](#page-15-0)).

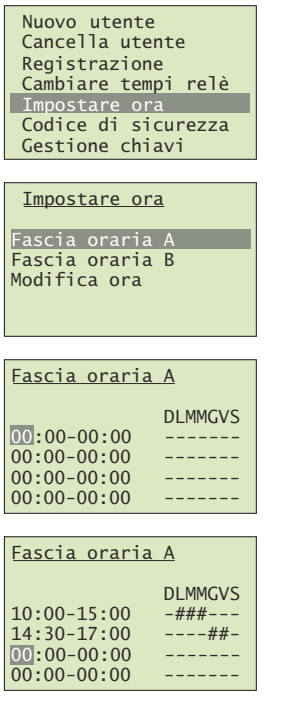

Selezionare nel menu principale la voce Impostare ora e confermare con (∝).

Selezionare la voce menu Fascia oraria A (o B) e confermare con (∝).

Di fabbrica tutti i punti di commutazione dei 4 intervalli di tempo sono impostati su 00:00. Questo significa che a nessuno degli utenti a cui si assegna questo orario viene concessa abilitazione ad eseguire azioni!

Modicare i tempi desiderati:

- Con  $\left(\frac{\pi}{5}\right)$  e  $\left(\frac{\sqrt{5}}{5}\right)$  impostare i valori desiderati ( $\pm$  1). I giorni variano tra - e #
- Con (ok) confermare il valore immesso e saltare alla posizione successiva.
- Con (Esc) si torna indietro di una posizione per correggere il valore.

Con (ok) si possono scorrere tutte le posizioni. Al termine si torna automaticamente al menu.

- Modo Con la selezione di 2 modi speciali per l'unità di comando si possono disattivare per un determinato periodo di tempo le principali impostazioni degli orari:
	- Nel modo Solo utenti-sempre tutti gli utenti a cui è stato assegnato l'Fascia oraria A o  $B \leftrightarrow$  [capitolo 5.2](#page-15-1)) non hanno più, indipendentemente dalle impostazioni correnti, alcuna abilitazione all'accesso. Gli utenti a cui è stata assegnato l'orario sempre, mantengono i loro diritti. Questo modo può essere attivato per un periodo di tempo limitato.
	- Nel modo Tutti utenti, sempre tutti gli utenti hanno accesso in qualunque momento. Gli intervalli di tempo definiti negli orari A e B non sono più validi. Questo modo può essere attivato per un periodo di tempo limitato.
	- Nell' **Modalità normale** valgono tutte le impostazioni definite.

Premere un tasto qualunque (eccetto (ok)) per accedere alla videata iniziale.

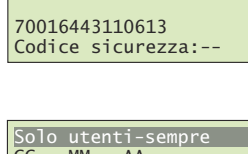

 6LVWHPD2. \*L  $08:10:23$ 

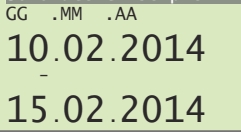

Premere il tasto  $\left(\frac{\nu}{\varepsilon}\right)$ 

Selezionare con  $\left(\frac{\wedge}{\leq}\right)$  e  $\left(\frac{\vee}{\leq}\right)$  il modo desiderato:

- Solo utenti-sempre: gli utenti con orario A o B non hanno alcuna abilitazione all'accesso.
- Tutti utenti, sempre: tutti gli utenti hanno accesso in qualunque momento (l'orario non ha alcuna influenza).
- Modalità normale: valgono gli orari definiti.

Confermare con (<sub>ok</sub>).

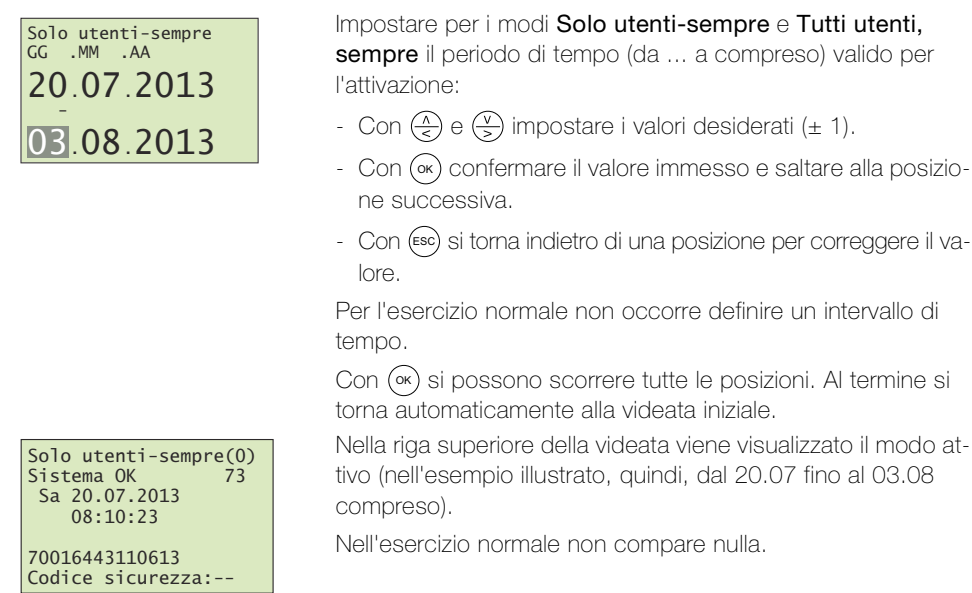

#### 5.6.2 Modifica dell'ora e della data

L'orologio incorporato nell'unità di comando non è di precisione e non viene nemmeno corretto in base ad un orologio di riferimento. Per questo motivo sono possibili scostamenti dell'ora dell'ordine di ± 60 secondi al mese. E' quindi raccomandabile controllare l'ora di tanto in tanto e regolare di conseguenza l'orologio. Il periodo di carica, in caso di caduta della tensione, è di 96 ore.

Estate SZ Il passaggio all'ora legale (ultima domenica di marzo) e il ritorno a quella solare (ultima domenica di ottobre) sono memorizzati in overto Multi e avvengono automaticamente (impostare OL su #). L'ora non deve quindi essere modificata manualmente.

fermare con (0k).

Inserire il codice di sicurezza ( $\rightarrow$  [capitolo 5.1](#page-15-0)).

Nuovo utente Cancella utente Registrazione Registramiche Cambiare tempi relè , Impostare ora<br>**Codice di sicurezza** Gestione chiavi

Impostare ora Fascia oraria A Fascia oraria B Modifica ora

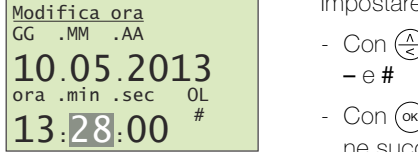

Selezionare nel menu principale la voce **Modifica ora** e confermare con  $(\infty)$ .

Selezionare nel menu principale la voce Impostare ora e con-

Impostare i dati desiderati:

- Con  $\left(\frac{\lambda}{\epsilon}\right)$  e  $\left(\frac{\sqrt{y}}{y}\right)$  impostare i valori desiderati ( $\pm$  1). OL varia tra  $-$  e #
- Con (ox) confermare il valore immesso e saltare alla posizione successiva.
- Con (Esc) si torna indietro di una posizione per correggere il valore.

Con (ok) si possono scorrere tutte le posizioni. Al termine si torna automaticamente al menu.

#### <span id="page-22-0"></span>5.7 Modifica del codice di sicurezza

<span id="page-22-3"></span>Per impedire a persone non autorizzate di manipolare l'unità di comando, è raccomandabile inserire un proprio codice di sicurezza a 2 cifre dopo la consegna del sistema.

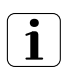

Conservare il codice di sicurezza in un luogo sicuro! Senza codice di sicurezza non è possibile usare l'unità di comando. In caso di smarrimento del codice di sicurezza si dovrà far riparare il sistema con conseguenti costi a proprio carico.

Inserire il codice di sicurezza ( $\rightarrow$  [capitolo 5.1](#page-15-0)).

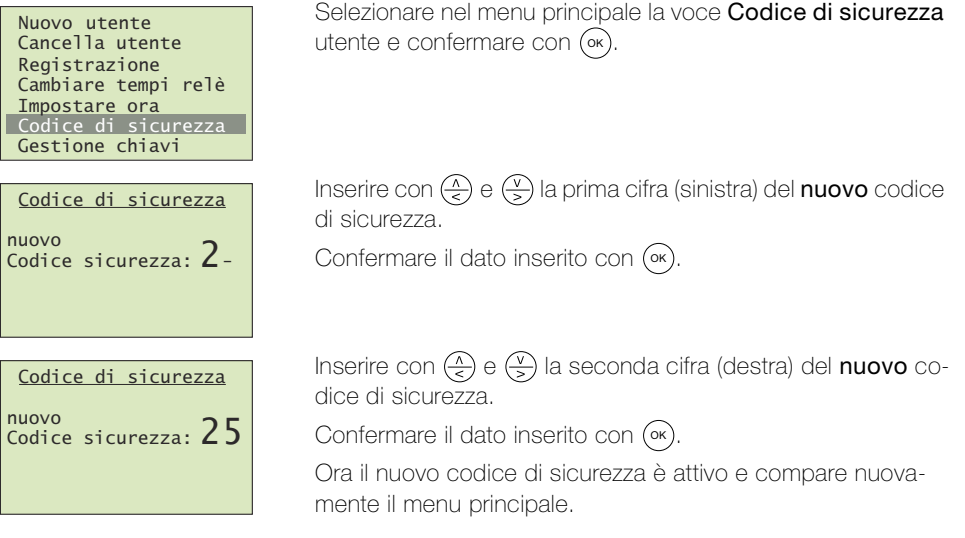

#### <span id="page-22-1"></span>5.8 Definizione e modifica del piano di chiusura

<span id="page-22-2"></span>Informazioni dettagliate sul piano di chiusura sono reperibili nel [capitolo 4](#page-8-1).

Inserire il codice di sicurezza (→ [capitolo 5.1](#page-15-0)).

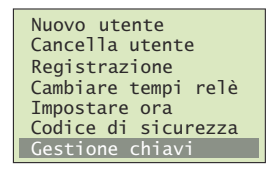

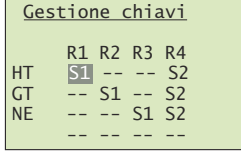

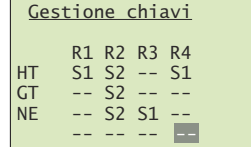

Selezionare nel menu principale la voce Gestione chiavi e confermare con (∝).

Assegnare ad ogni relè la chiave desiderata:

- Con  $\left(\frac{\widehat{}}{\leq}\right)$  e  $\left(\frac{\widehat{}}{\geq}\right)$  selezionare la chiave.
- Con (ok) confermare il valore immesso e saltare alla posizione successiva.
- Con (esc) si torna indietro di una posizione per correggere il valore.

Con (∝) si possono scorrere tutte le posizioni. Al termine si torna automaticamente al menu principale.

#### <span id="page-23-0"></span>5.9 Richiamo dell'assegnazione degli scanner

<span id="page-23-2"></span>Inserire il codice di sicurezza ( $\rightarrow$  [capitolo 5.1](#page-15-0)).

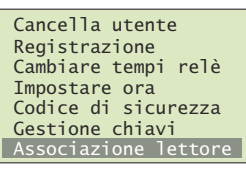

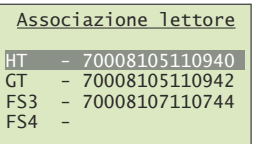

Selezionare nel menu principale la voce Associazione lettore e confermare con (∝).

Dal numero di serie dello scanner si può risalire alla data di produzione e alla versione dell'hardware. Annotarlo nell'apposita tabella del [capitolo 1](#page-4-1) per poter risalire rapidamente alle principali informazioni in caso di problemi.

Per assicurare una visione migliore nei menu è suggeribile denominare gli scanner con una sigla logica.

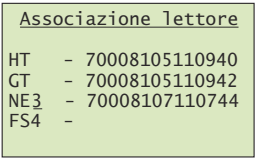

Con  $\left(\frac{\sqrt{2}}{2}\right)$  e  $\left(\frac{\sqrt{2}}{2}\right)$  selezionare il corrispondente scanner e premere (∝) per dare consenso alla modifica della designazione.

A tal fine modificare con  $\left(\frac{\lambda}{\epsilon}\right)$  (avanti in ordine alfabetico) e  $\left(\frac{\sqrt{2}}{2}\right)$ (indietro in ordine alfabetico) ognuno dei 4 caratteri del nome. Confermare con (ok) l'impostazione effettuata e saltare alla posizione successiva.

#### <span id="page-23-1"></span>5.10 Ripristino delle impostazioni di fabbrica

Al ripristino delle impostazioni di fabbrica tutti i dati vengono cancellati dal sistema. Il codice di sicurezza viene riportato all'impostazione di fabbrica 99, il tempo di commutazione torna a 3 secondi e l'unità di comando perde il proprio accoppiamento con lo scanner.

Inserire il codice di sicurezza ( $\rightarrow$  [capitolo 5.1](#page-15-0)).

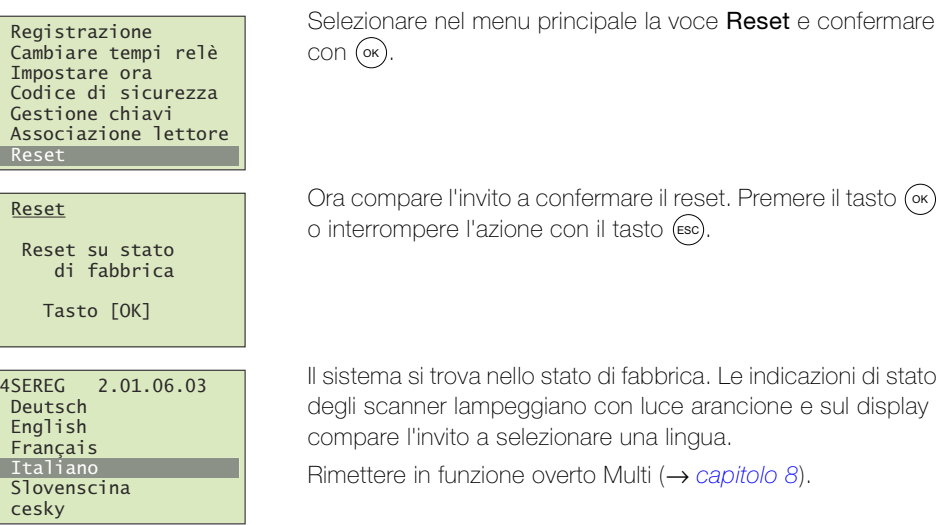

#### <span id="page-24-0"></span>5.11 Test relè

La modalità di test permette di commutare in modo definito il relè tramite il menu. Si può così inserire e disinserire il relè e, ad esempio, controllare il collegamento elettrico con la serratura motorizzata. La modalità di test è prevista per poter provare il funzionamento dopo una nuova installazione ed effettuare la diagnosi di eventuali problemi nel controllo della serratura.

Inserire il codice di sicurezza ( $\rightarrow$  [capitolo 5.1](#page-15-0)).

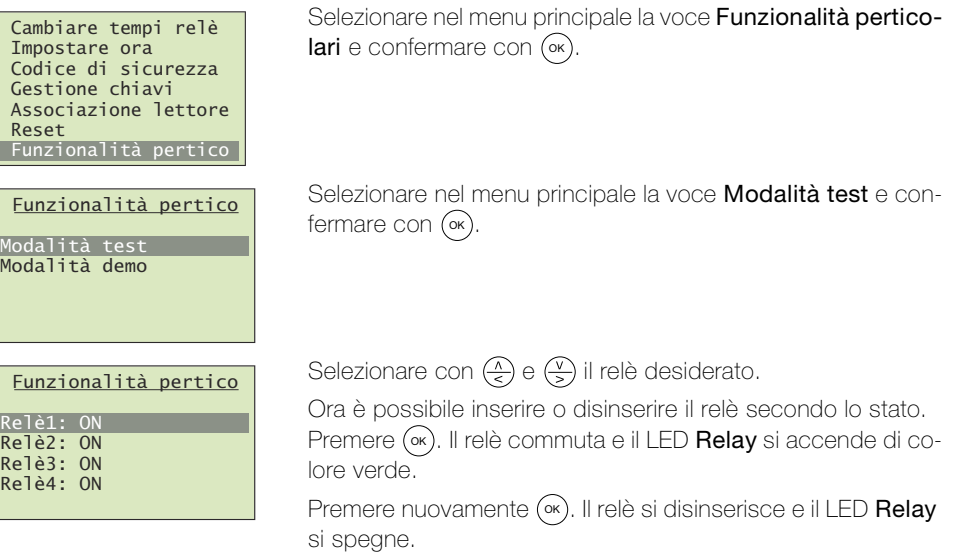

Con (Esc) si esce dal modo Test e si torna al menu principale. In questa fase i relè si disinseriscono sempre tutti.

Selezionare nel menu principale la voce Versione e conferma-

#### <span id="page-24-1"></span>5.12 Richiamo di versioni SW e numero impronte

<span id="page-24-2"></span>Inserire il codice di sicurezza ( $\rightarrow$  [capitolo 5.1](#page-15-0)).

re con (∘×).

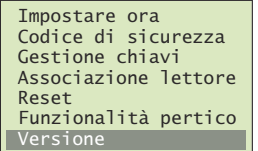

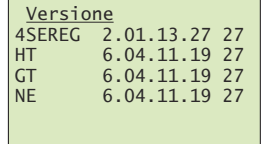

La versione software può risultare molto utile nell'eventualità in cui si debbano eliminare difetti. Annotarla nell'apposita tabella del [capitolo 1](#page-4-1) per poter risalire rapidamente alle principali informazioni in caso di problemi.

Nell'ultima colonna compare il numero di impronte memorizzate nel dispositivo.

Premere (ok) o (Esc) per tornare nel menu principale.

# <span id="page-25-3"></span>6Indicazioni di stato

#### 6.1 Scanner di impronte digitali

3 LED forniscono informazioni sullo stato dello scanner.

<span id="page-25-1"></span><span id="page-25-0"></span>

Sinistra: verde/ centrale: – / destra: verde Modalità normale, tutti i componenti comunicano correttamente.

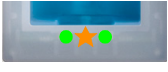

Sinistra: verde/ centrale: lampeggiante di colore arancione / destra: verde Riconoscimento delle impronte digitali: controllo in corso.

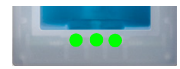

Sinistra: verde/ centrale: verde / destra: verde Riconoscimento delle impronte digitali positivo, il relè viene commutato rispettivamente.

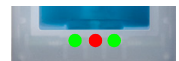

Sinistra: verde/ centrale: rosso / destra: verde Riconoscimento delle impronte digitali negativo o impronta digitale riconosciuta rifiutata.

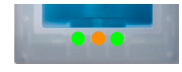

Sinistra: verde/ centrale: arancione / destra: verde Modalità di registrazione: adesso il dito può essere passato sul sensore.

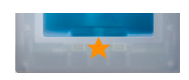

Sinistra: – / centrale: lampeggiante di colore arancione / destra: – Non esiste un collegamento con l'unità di comando. Si prega di controllare il collegamento.

Durante la fase di avvio:

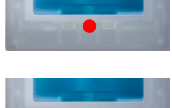

Sinistra: – / centrale: rosso / destra: –

In presenza di tensione il passaggio dello scanner di impronte digitali dura 1–2 secondi

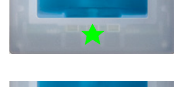

Sinistra: – / centrale: lampeggiante di colore verde / destra: – Errore flash: viene avviata la riparazione automatica

Sinistra: – / centrale: lampeggiante di colore rosso/verde / destra: – Non è possibile comunicare con il sensore durante la fase di avvio. L'esercizio normale si avvia dopo 20 secondi.

## 6.2 Unità di comando

Oltre alla guida menu vengono visualizzati i seguenti messaggi:

<span id="page-25-2"></span>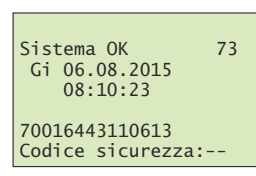

Sistema OK 73  $Gi$   $06.08.2015$  $13.30.12$ 70016443110613 Bloccato per 29 min

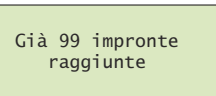

6LVWHPD2. 9H  $11:10:35$  $off:NF$ 70016443110613 Codice sicurezza:-

Modalità normale, tutto funziona perfettamente.

Avete impostato un codice sicurezza errato per tre volte consecutive Attendere 30 minuti prima di inserire di nuovo il codice di sicurezza. Non staccare l'alimentazione della corrente all'unità di comando.

Avete già memorizzagto 99 impronte digitali

Non è possibile registrare altre impronte digitali. Cancellare eventualmente gli utenti non attivi per inserirne dei nuovi.

L'unità di comando non raggiunge lo scanner.

Il collegamento con lo scanner non è regolare e deve essere controllato → [capitolo 10](#page-33-1).

# <span id="page-26-1"></span><span id="page-26-0"></span>7 Pulizia e cura

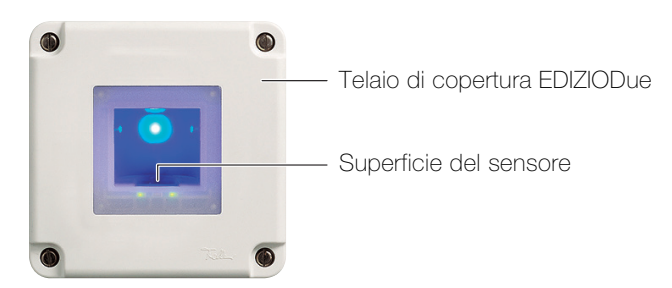

Superficie del sensore La superficie del sensore dello scanner di impronte digitali è l'elemento essenziale di overto Multi e necessita di una cura particolare per funzionare in modo affidabile e duraturo nel tempo.

> La superficie del sensore è autopulente e non necessita di un trattamento speciale. Dovesse comunque sporcarsi, pulitela con un panno umido (non bagnato), che non graffi o eserciti effetto spazzola. Usare dell'acqua pulita senza additivi detergenti. Procedere quindi con cura. Non graffiare la superficie del sensore e non forzare.

Telaio di copertura e unità di comando Pulire la superficie con un panno leggermente inumidito (preferibilmente in microfibra). Per le macchie particolarmente ostinate si può impiegare un detergente delicato, non abrasivo, ad esempio un detersivo liquido per piatti.

## <span id="page-27-1"></span><span id="page-27-0"></span>8 Messa in funzione

Le operazioni di montaggio e di installazione di overto Multi sono state affidate al vostro elettrotecnico di fiducia.

Dopo aver addotto corrente al sistema o dopo un reset occorre far riconoscere all'unità di comando gli scanner collegati. Per illustrare la procedura utilizziamo l'esempio riportato nel [capitolo 4.1](#page-9-1) per gli scanner di impronte digitali:

- sulla porta di casa (HT) come parte integrante dell'impianto citofono Feller
- sul portone del garage (GT)
- sulla porta di ingresso secondaria sul retro dell'abitazione (NE)

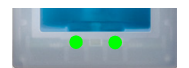

Ad avvio concluso, sul display dell'unità di comando compare l'invito a selezionare la lingua di interesse. L'indicazione di stato dello scanner segnala lo stato di riposo, la spia di funzionamento si accende di colore verde.

Gli scanner possono ora essere assegnati:

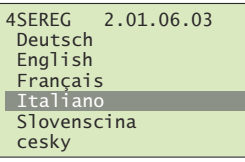

N U O V O

Inizializzazione Premere tasto [OK]

Associazione lettore

Selezionare con  $\left(\frac{\lambda}{\epsilon}\right)$  e  $\left(\frac{\nu}{\epsilon}\right)$  la lingua desiderata.

Avvertenza: Una volta selezionata, la lingua non può più essere cambiata.

Confermare il dato inserito con (ok).

Ora compare la richiesta di premere il tasto (ok): Premere (<sub>°</sub>×).

Se questa azione non ha alcun effetto:

- mettere in sicurezza l'alimentazione della tensione di tutti gli scanner (LED lampeggianti o accesi con luce fissa)
- controllare il bus EIA-485 (morsetti 1 e 2)
- controllare l'impostazione delle terminazioni (vedi Istruzioni per l'installazione Unità di comando overto Multi)

Gli scanner trovati vengono indicati con un . (punto).

Con  $\left(\frac{\Lambda}{\epsilon}\right)$  e  $\left(\frac{\nu}{\epsilon}\right)$  selezionare il corrispondente scanner e premere (•×) per dare consenso alla modifica della designazione.

Per assicurare una visione migliore nei menu è suggeribile denominare gli scanner con una sigla logica.

A tal fine modificare con  $\left(\frac{\lambda}{\epsilon}\right)$  (avanti in ordine alfabetico) e  $\left(\frac{\sqrt{2}}{2}\right)$ (indietro in ordine alfabetico) ognuno dei 4 caratteri del nome. Confermare con (ox) l'impostazione effettuata e saltare alla posizione successiva.

> Andare allo scanner corrispondente e passare un dito qualunque sul sensore.

> A collegamento avvenuto l'indicatore di stato dello scanner lampeggia con luce arancione e la procedura di registrazione si attiva automaticamente. Il numero di serie dello scanner viene recepito dall'unità di comando e assegnato.

In seguito l'assegnazione non potrà più essere cambiata.

Ripetere l'assegnazione per tutti gli scanner installati.

Dopo aver assegnato tutti gli scanner, compaiono i corrispondenti numeri di serie a 14 cifre. Annotare questi numeri sulla prima pagina delle presenti istruzioni.

Premere (Esc) per accedere alla videata iniziale.

**FS1**  $FS2 - .$  $FS3$  $FS4$ - Cerca lettore Associazione lettore  $H\underline{I}1$  $F\overline{S}$  $FS3 - .$ FS4 -.<br>- Cerca lettore Prego passare un dito qualsiasi:  $HT$ <sup>0</sup> o<br>[ESC] Tasto Associazione lettore - 70008105110940  $\frac{\pi}{552}$  $FS3$ F<sub>S4</sub> - Cerca lettore

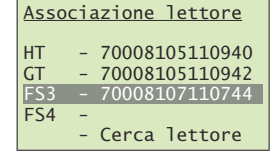

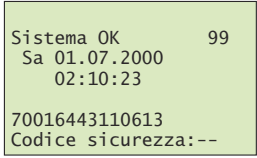

Il sistema è pronto. Ora si può iniziare con la configurazione del sistema  $(\rightarrow$  [capitolo 8.1](#page-28-0)).

Il codice di sicurezza è impostato sul valore standard 99. Questo codice di sicurezza va cambiato il più rapidamente possibile con uno a 2 cifre di propria scelta ( $\rightarrow$  [capitolo 5.7](#page-22-3)).

#### Impostazione dei tempi di commutazione relè

Il tempo dell'impulso di commutazione di ciascun relè può essere impostato in modo variabile da 0,5 a 99,0 s. Impostare il tempo di commutazione d'intesa con l'utente, come descritto nel [capitolo 5.5](#page-19-1) per la serratura elettrica motorizzata o l'apriporta.

#### <span id="page-28-0"></span>8.1 Piano di chiusura come da registrazione

Dopo la registrazione overto Multi funziona con un piano di chiusura predefinito. Questo dipende dal numero di scanner riconosciuti collegati sul bus. Esso si attiva automaticamente mettendo in funzione il sistema.

- 1 scanner modo standard 1 x 4 canali
- 2 scanner modo standard 2 x 2 canali
- 3 scanner modo standard 3 x 1 canale con contatto di allarme
- 4 scanner modo standard 4 x 1 canale

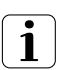

Adattare il piano di chiusura (come descritto nel [capitolo 4](#page-8-1)) alle esigenze individuali dei proprietari. A tal fine procedere come descritto nel [capitolo 5.8](#page-22-2).

#### 1 x 4 canali Nel modo standard 1 x 4 canali sono predefinite 4 diverse chiavi con cui vengono azionati i 4 relè.

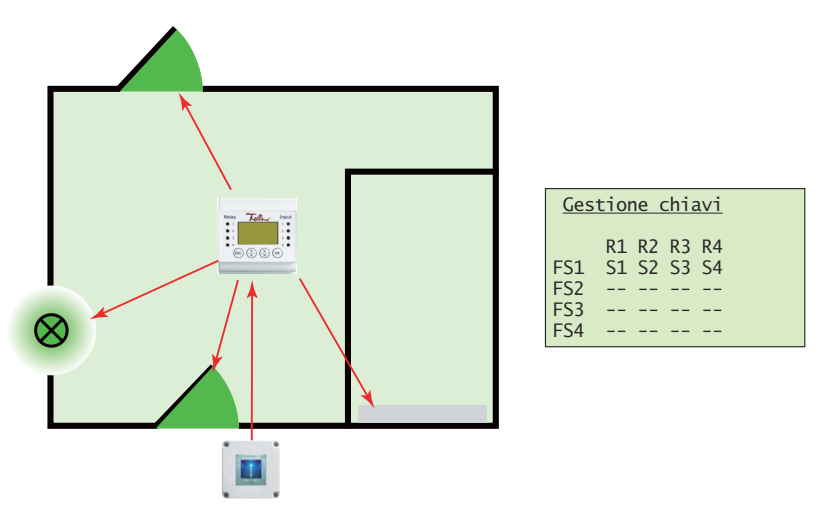

Per azionare i 4 relè devono essere registrate le impronte digitali di 4 diverse dita. Lo svantaggio di installare un solo scanner consiste nel fatto di dover usare lo stesso apparecchio (di norma montato alla porta di casa) per aprire ad es. il portone del garage o l'ingresso secondario.

2 x 2 canali Nel modo standard 2 x 2 canali ogni scanner aziona 2 relè.

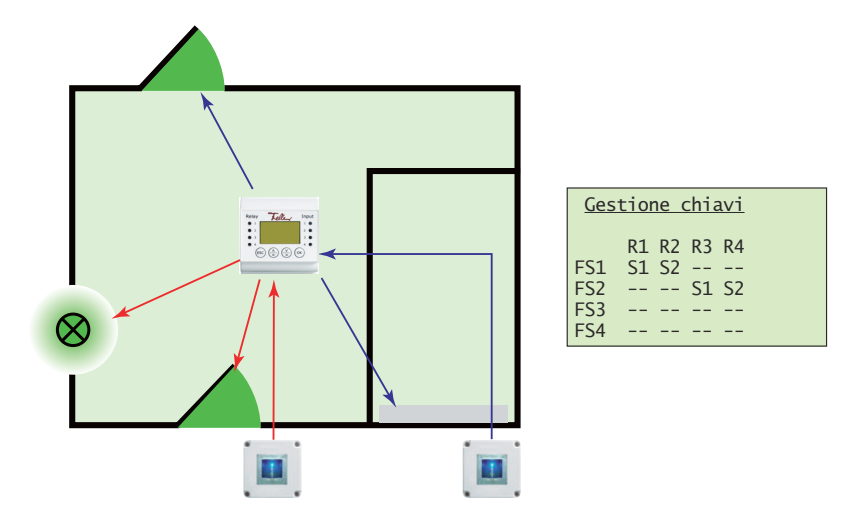

allarme

3 x 1 canale con contatto di Nel modo standard 3 x 1 canale con contatto di allarme ogni scanner aziona 1 relè. Ogni dito con la chiave S1 apre il rispettivo ingresso. In aggiunta, con ogni dito a cui è assegnata la chiave S2 si può attivare o disattivare da ogni scanner l'impianto di allarme.

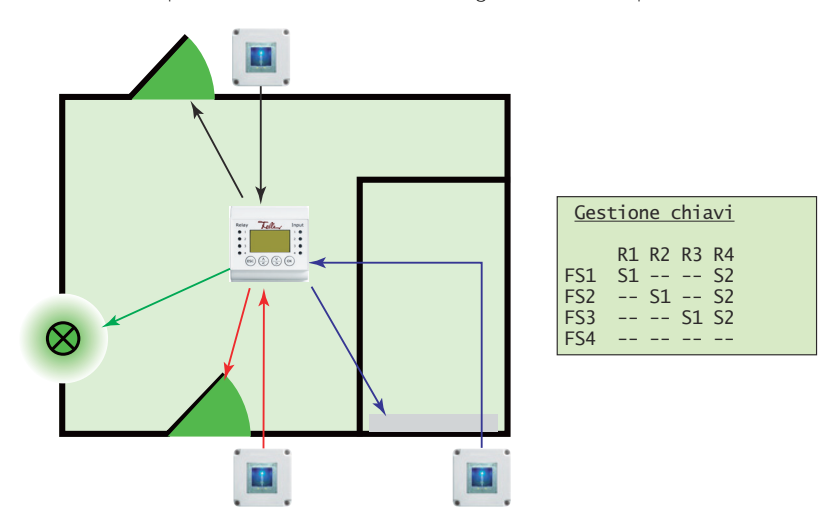

# 4 x 1 canale

Modo standard Nel modo standard 4 x 1 canale ogni scanner aziona 1 relè. In questo caso un dito agisce come chiave S1. A seconda dello scanner che si usa, commuta il rispettivo relè. Con la 'chiave generale' S1 si possono così aprire tutte le porte, portoni, ecc.

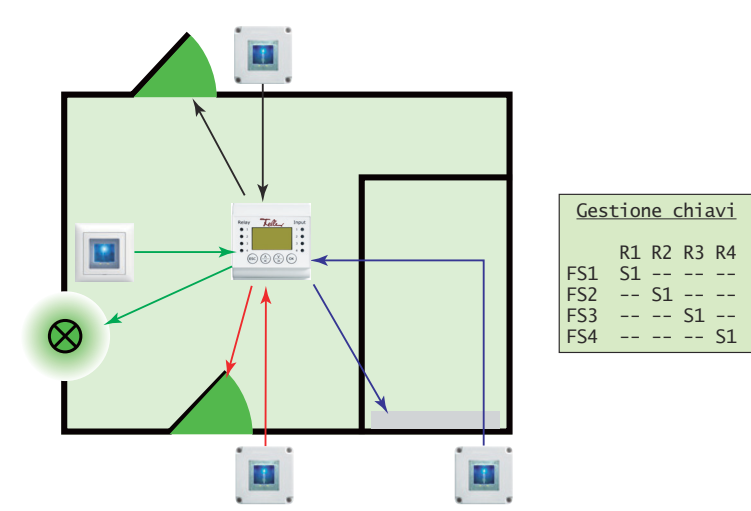

## <span id="page-30-0"></span>9 Manutenzione

#### 9.1 Sostituzione dello scanner di impronte digitali

<span id="page-30-2"></span>Dovendo sostituire lo scanner a causa di un malfunzionamento, rivolgetevi al vostro elettricista di fiducia.

<span id="page-30-1"></span>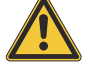

Gli scanner di impronte digitali devono essere sostituiti e collegati esclusivamente da un elettricista qualificato. Elettricista qualificato è una persona che per formazione, conoscenza ed esperienza tecnica nonché conoscenza delle norme specifiche in materia, è in grado di valutare i lavori che gli vengono affidati e di riconoscere i possibili pericoli che l'elettricità comporta.

Dopo aver smontato lo scanner vecchio e collegato regolarmente quello nuovo, occorre cancellare dal sistema lo scanner vecchio, assegnare quello nuovo e trasferirvi le impronte inizializzate.

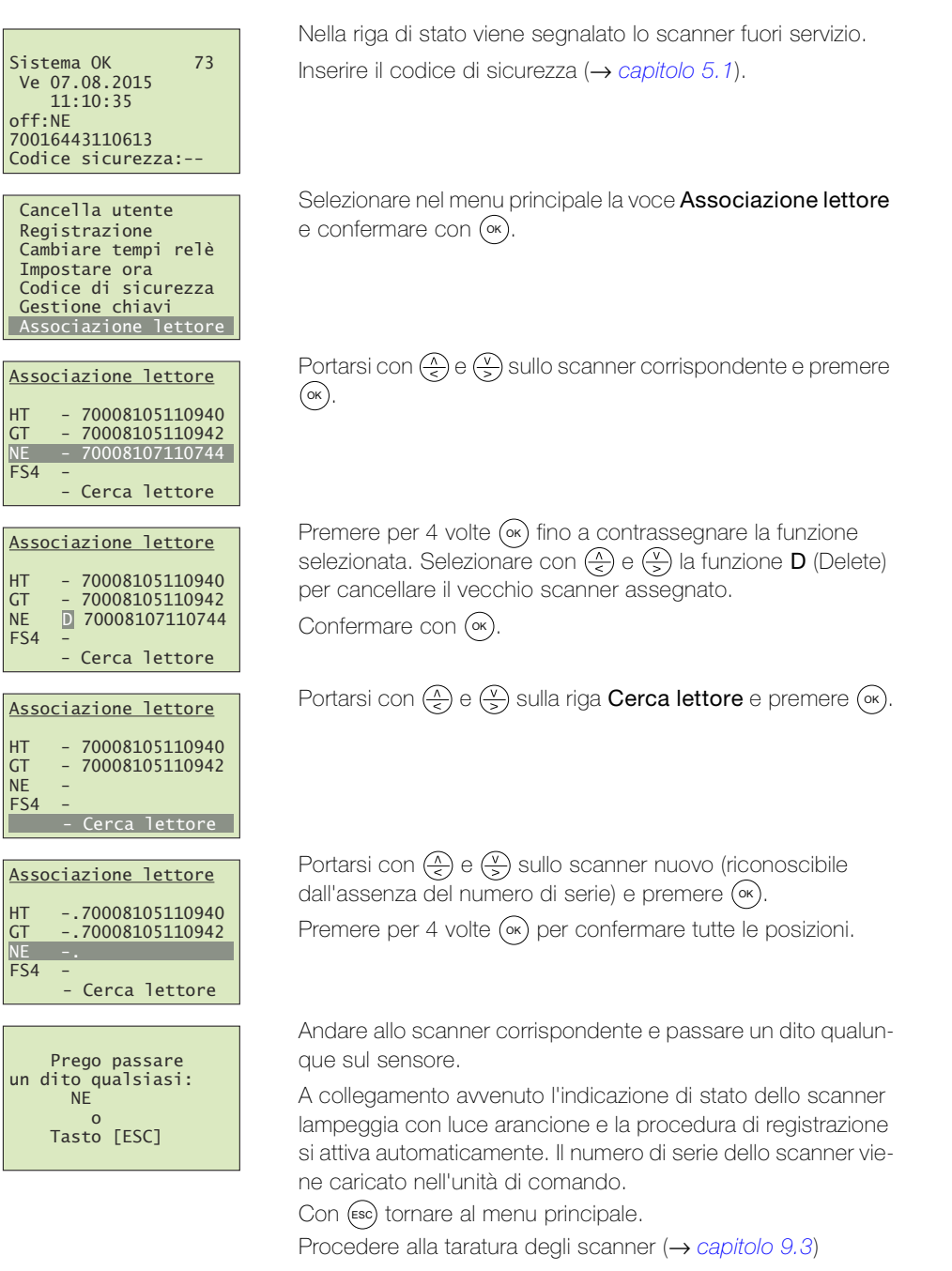

<span id="page-31-0"></span>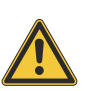

#### 9.2 Aggiunta di uno scanner supplementare

Gli scanner di impronte digitali devono essere collegati esclusivamente da un elettricista qualificato. Elettricista qualificato è una persona che per formazione, conoscenza ed esperienza tecnica nonché conoscenza delle norme specifiche in materia, è in grado di valutare i lavori che gli vengono affidati e di riconoscere i possibili pericoli che l'elettricità comporta.

Dopo aver collegato regolarmente lo scanner supplementare, occorre assegnarlo e trasferirvi le impronte inizializzate.

Inserire il codice di sicurezza ( $\rightarrow$  capitolo 5.1).

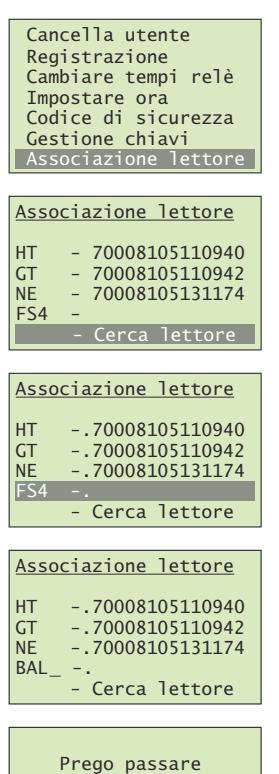

Prego passare<br>:un dito qualsiasi  $BAL$ o<br>[ESC] Tasto

Selezionare nel menu principale la voce Associazione lettore e confermare con (∝).

Portarsi con  $(\frac{\lambda}{\leq})$  e  $(\frac{\nu}{\geq})$  sulla riga **Cerca lettore** e premere ( $\infty$ ).

Portarsi con  $\left(\frac{\sqrt{2}}{5}\right)$  e  $\left(\frac{\sqrt{2}}{5}\right)$  sullo scanner nuovo (riconoscibile dall'assenza del numero di serie) e premere (•×) per abilitare la modifica della designazione.

A tal fine modificare con  $\left(\frac{\Lambda}{\epsilon}\right)$  (avanti in ordine alfabetico) e  $\left(\frac{\sqrt{2}}{2}\right)$ (indietro in ordine alfabetico) ognuno dei 4 caratteri del nome. Confermare con (ok) l'impostazione effettuata e saltare alla posizione successiva.

Andare allo scanner corrispondente e passare un dito qualunque sul sensore.

A collegamento avvenuto l'indicazione di stato dello scanner lampeggia con luce arancione e la procedura di registrazione si attiva automaticamente. Il numero di serie dello scanner viene caricato nell'unità di comando.

Con (Esc) tornare al menu principale.

Procedere alla taratura degli scanner (→ [capitolo 9.3](#page-32-0)) Adattare il piano di chiusura e definire i codici per il nuovo scanner ( $\rightarrow$  capitolo 5.8).

#### <span id="page-32-0"></span>9.3 Taratura degli scanner

<span id="page-32-1"></span>La taratura degli scanner si rende necessaria quando si verificano disturbi sul bus nell'assegnare le impronte e non si possono trasferire a tutti gli scanner le impronte inizializzate o nel caso in cui si aggiungano nuovi scanner nel sistema.

Inserire il codice di sicurezza ( $\rightarrow$  capitolo 5.1).

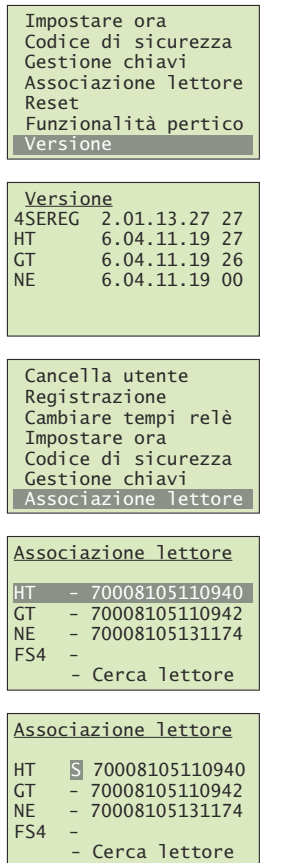

Selezionare nel menu principale la voce Versione e confermare con (∘×).

Nell'ultima colonna compare il numero di impronte memorizzate nel dispositivo. Annotarsi lo scanner con il maggior numero di impronte

NE  $\begin{bmatrix} 6.04.11.19 & 00 \end{bmatrix}$  Premere  $(\alpha)$  o  $(\text{esc})$  per tornare nel menu principale.

Selezionare nel menu principale la voce Associazione lettore e confermare con (∝).

Portarsi con  $\left(\frac{\sqrt{2}}{5}\right)$  e  $\left(\frac{\sqrt{2}}{5}\right)$  allo scanner di cui si desidera trasferire il contenuto della memoria a tutti gli altri scanner (ved. sopra). Confermare con (∝

Premere per 4 volte (%) fino a contrassegnare la funzione selezionata.

Selezionare con  $\left(\frac{\lambda}{\epsilon}\right)$  e  $\left(\frac{\nu}{\epsilon}\right)$  la funzione **S** (Send) per distribuire i dati e confermare con (∝).

Si avvia il processo di trasferimento (Trasferimento schema). Con (Esc) tornare al menu principale.

# <span id="page-33-1"></span>10 Riparazione del guasto

<span id="page-33-0"></span>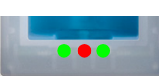

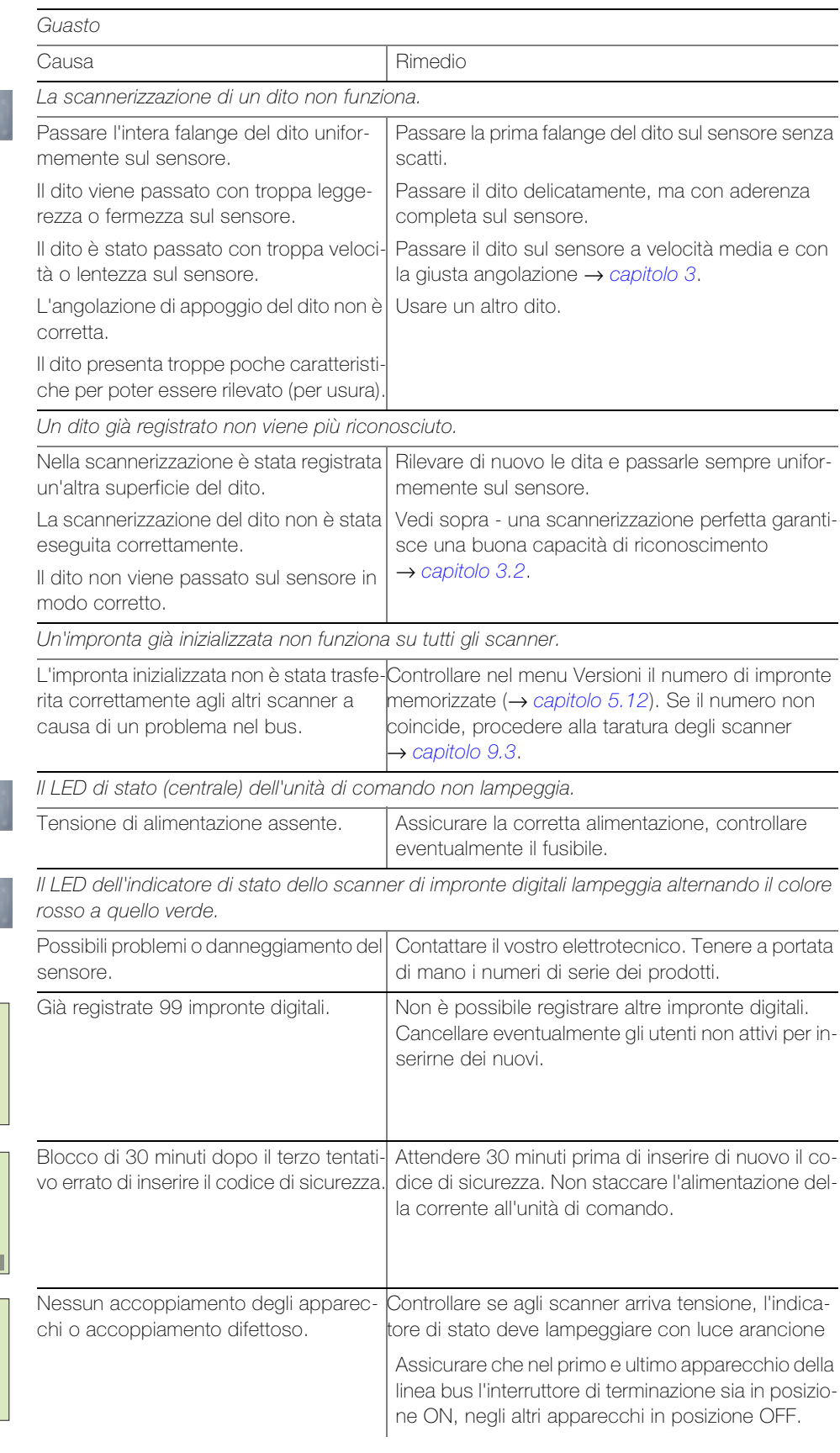

Già 99 impronte<br>raggiunte

6LVWHPD2. \*L

70016443110613<br>Bloccato per 29 min

Inizializzazione<br>Premere tasto [OK]

N U O V O

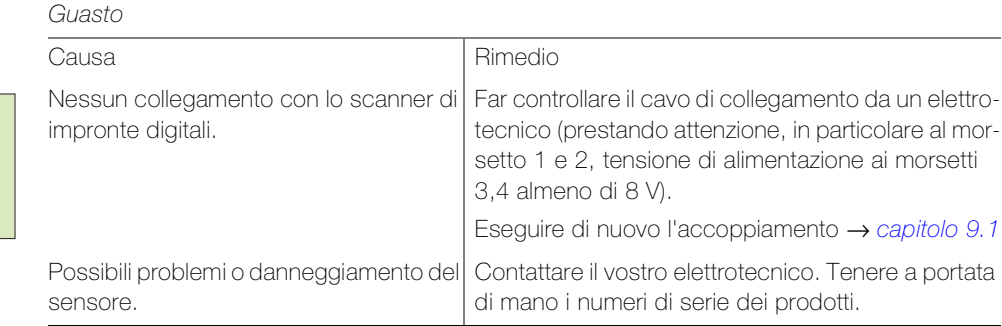

# <span id="page-34-0"></span>11 Dati tecnici

#### Scanner di impronte digitali

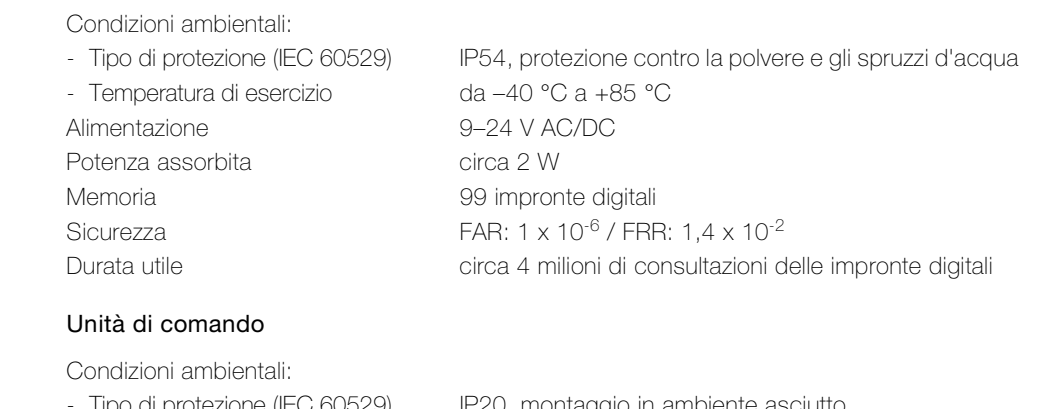

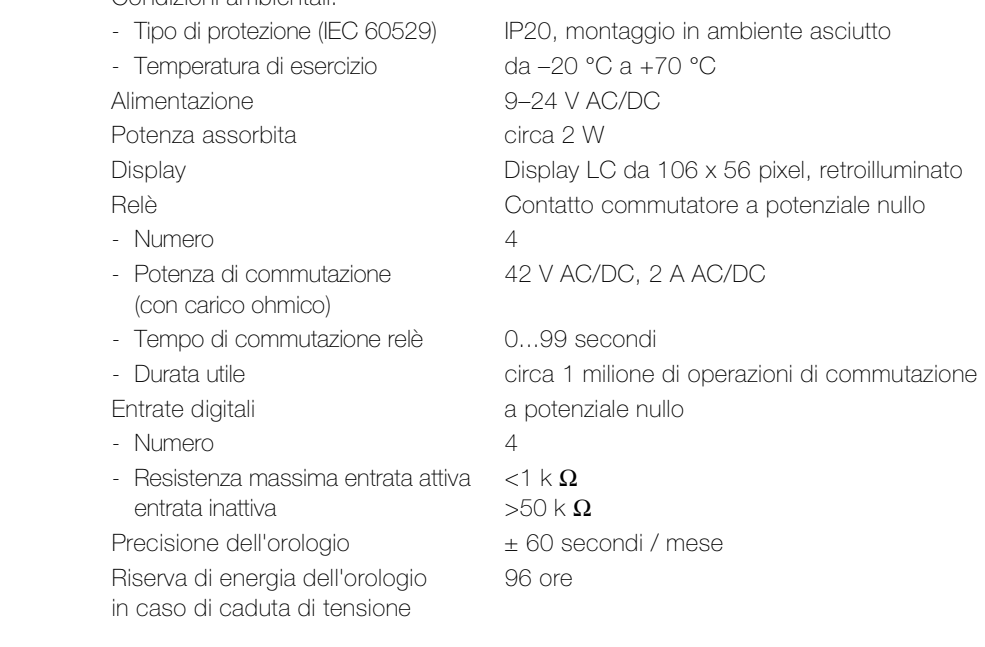

Assegnazione dei relè La seguente tabella va integrata dal vostro elettrotecnico:

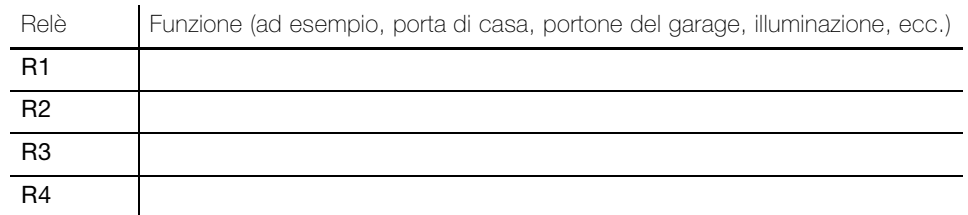

Sistema OK 73<br>
Ve 07.08.2015<br>
11:10:35<br>
off:NE<br>
70016443110613<br>Codice sicurezza:--

Dati tecnici

FELLER AG | Postfach | CH-8810 Horgen Telefono +41 44 728 77 77 | Telefax +41 44 728 72 99

FELLER SA | En Budron H14 | CH-1052 Le Mont-sur-Lausanne Telefono +41 21 653 24 45 l Telefax +41 21 653 24 51

Service Line | Telefono +41.728 74 74 | info@feller.ch | www.feller.ch

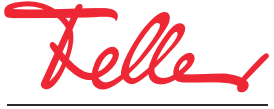

by Schneider Electric